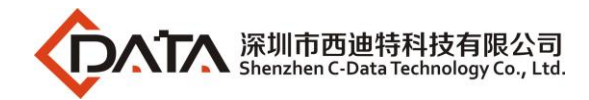

# **EPON OLT Products User Manual**

# **FD1104S/FD1104SN/FD1104B/FD1104Y/ FD1108S**

# **---Quick Configuration Guide**

**Version**:**V1.3**

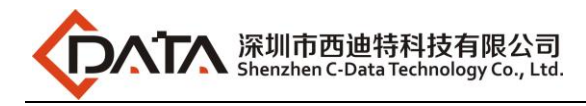

# **© Statement**

Copyright ©2019 Shenzhen C-Data Technology Co., Ltd. All Rights Reserved. No part of this manual may be reproduced or transmitted in any form or by any means without the prior written consent.

The information in this document may be update at any time due to productversions upgrade or any other reasons. Unless otherwise agreed, this manual is for reference only. All statements, information and recommendations in this manual do not constitute the warranty of any kind, express or implied.

Please contact your suppliers to get the latest version of this document, thank you!

# **About This Manual**

This manual is applicable to C-Data company FD1104B、FD1104S、FD1104SN、 FD1104Y、FD1108S EPON OLT products quickly installation configuration guide, Is the user to quickly and easily manage EPON OLT equipment should read the information before guidelines.

## **The related documents for EPON OLT device are:**

《FD1104S/FD1104B/FD1104SN/FD1104Y/FD1108S EPON OLT User Manual-D evice Installation Guide》

《FD1104S/FD1104B/FD1104SN/FD1104Y/FD1108S EPON OLT User Manual-C LI Operation Guide》

《FD1104S/FD1104B/FD1104SN/FD1104Y/FD1108S EPON OLT User Manual-E MS Software Part》

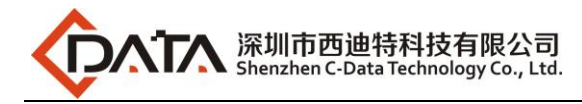

# **Content**

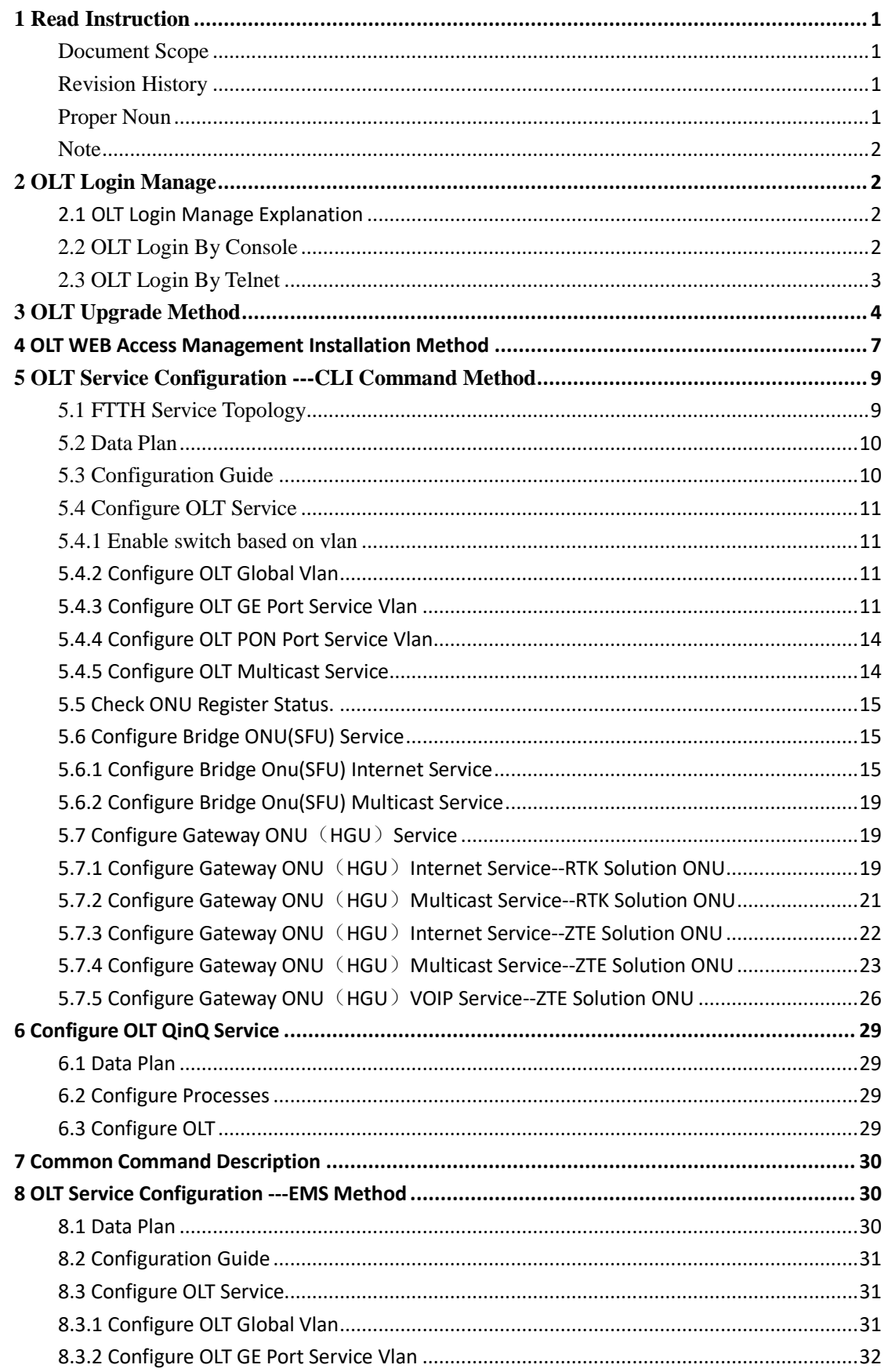

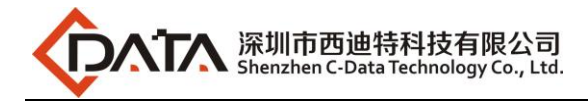

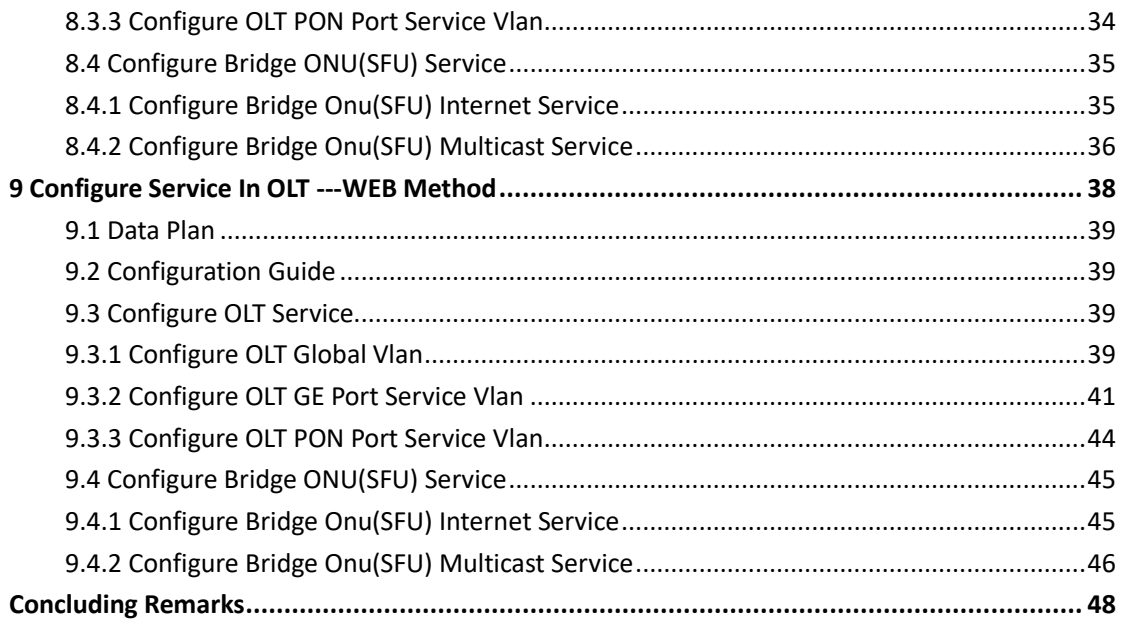

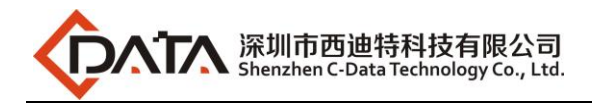

# <span id="page-4-0"></span>**1 Read Instruction**

# <span id="page-4-1"></span>**Document Scope**

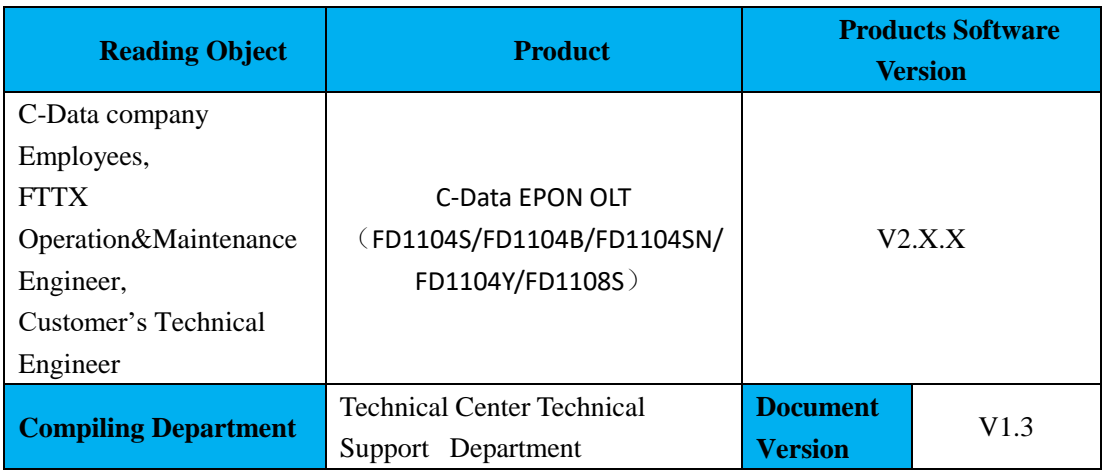

# <span id="page-4-2"></span>**Revision History**

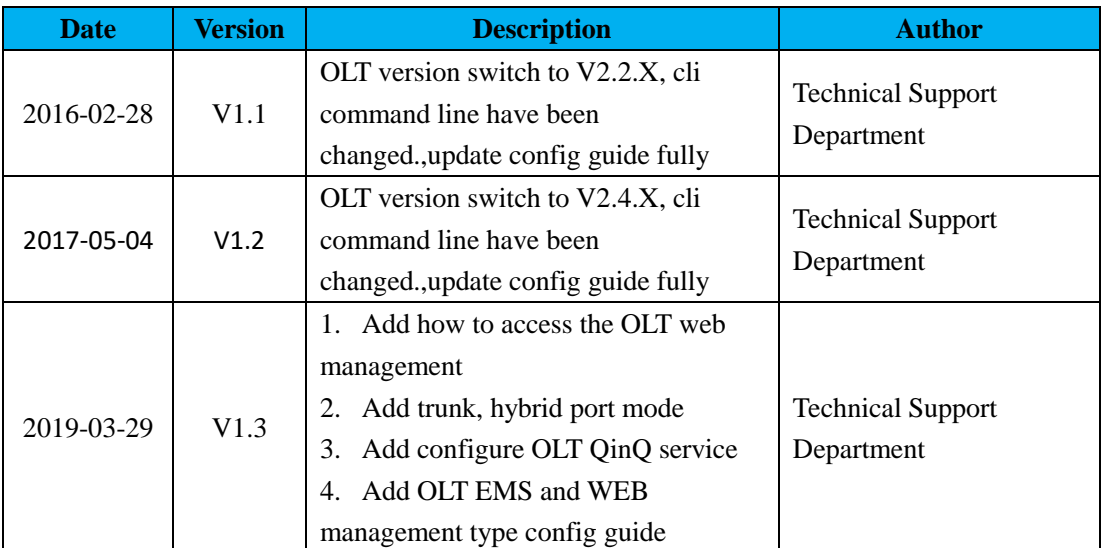

# <span id="page-4-3"></span>**Proper Noun**

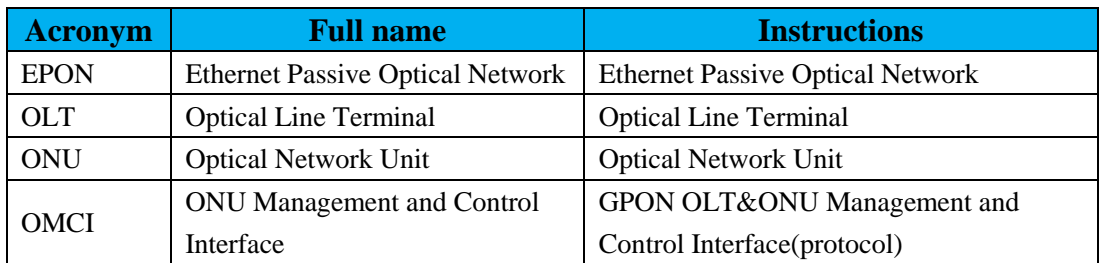

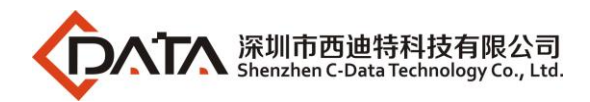

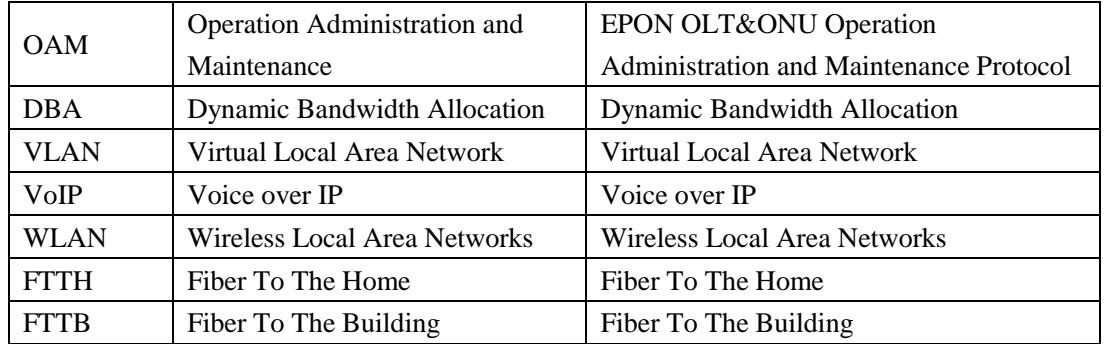

### <span id="page-5-0"></span>**Note**

- The command line described in the document is case sensitive in OLT.
- If we meet a command that cannot be inputed or is prompted for error,we can input **"?"** to see the latter command format.
- <span id="page-5-1"></span>Input incomplete commands can be completed by pressing the **"Tab"** key.

# **2 OLT Login Manage**

### <span id="page-5-2"></span>**2.1 OLT Login Manage Explanation**

FD1104S、FD1104B、FD1104SN、FD1104Y、FD1108S EPON OLT support CLI,EMS and WEB management;CLI manege type divided into telnet remote manage and console local manage, please check #2.2 and #2.3 chapter to see concrete operations;please check EMS user manual to see EMS manage way;please check #4 to see WEB manage way.

### <span id="page-5-3"></span>**2.2 OLT Login By Console**

First, find console port on OLT front surface (which is a RJ45 port have been mark "**CONSOLE**").if want to login OLT by Console port, we need do prepare as follows:

- Need RJ-45-to-DB-9 serial line
- Connect PC to OLT concole port,find COM number in **"computer management"**
- Software for logining OLT by console port(Putty,SecureCRT)
- [parameter](http://dict.youdao.com/w/parameter/#keyfrom=E2Ctranslation) for console login software

Baud Rate:9600

Parity Check:None

Databit:8

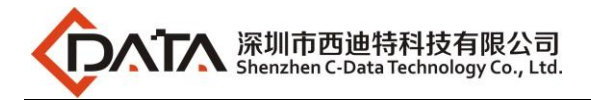

Stopbit:1

Flow Control:None

Login OLT by console login software,then input **username:admin,password:admin**

### 【**OLT Console Connection Diagram**】

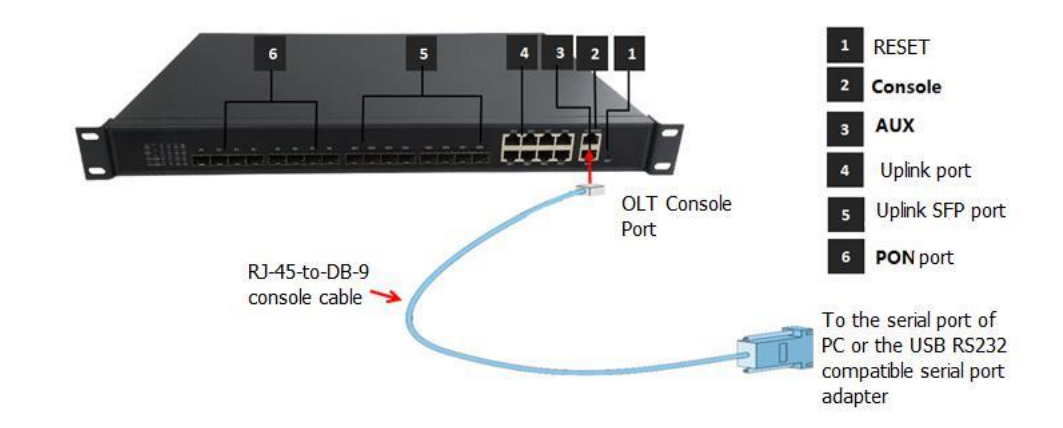

【**OLT Console Connection Device**】

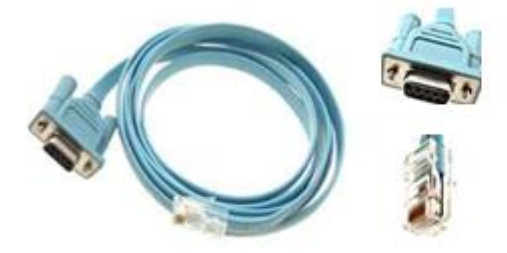

RJ-45 to DB-9 Console Cable

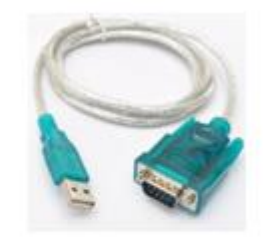

USB to RS-232 compatible serial port adapter

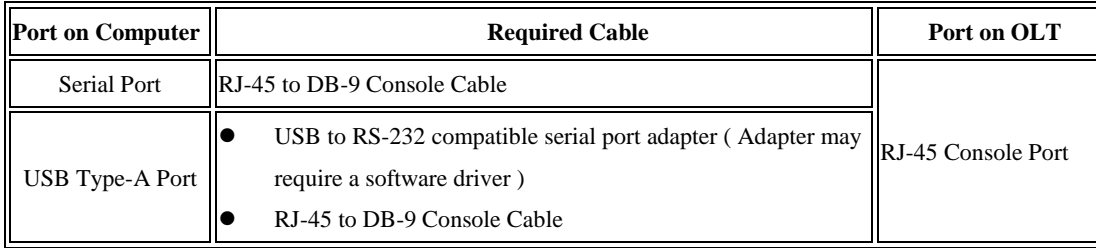

# <span id="page-6-0"></span>**2.3 OLT Login By Telnet**

**There are two way to telnet,one is outband management,another is inband management.**:

#### **#1**:**Outband management(connect OLT MGMT port)**

Set PC ip as 192.168.1.X(except 192.168.1.100),PC connect to OLT MGMT port, login the

OLT with OLT default manage IP (default IP : **192.168.1.100**). then input username and

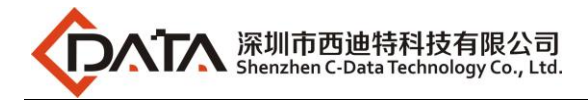

password,default login username and password is:**admin**/**admin Use command as follow can modify the outband management IP:**

epon# system ipconfig outband 192.168.5.88 255.255.255.0

#### **#2**:**Inband management(connect OLT ge port)**

First we login olt via console port or mgmt port, and configure a management-vlan,add the ge port to the vlan(ge port vlan mode can be access or trunk,which depends on your network environment), then configure the inband-ip, pc connect to OLT ge port(ge1-ge8) and telnet to the OLT. **(Example)The way to set inband mangement ip as follows**:

epon# vlan 50 epon# system ipconfig mgmt-vlan 50 epon# swport ge7 epon(GE-7)# vlan add 50 epon(GE-7)# pvid 50 epon(GE-7)# exit epon# system ipconfig inband 192.168.6.100 255.255.255.0

# <span id="page-7-0"></span>**3 OLT Upgrade Method**

### **Attention Before Upgrade:**

The new version(OLT V2.3.X) is different from the olt version( before OLT V2.3.X). There are two management IP in the new version, such as in-band management IP and out-of-band management IP. But There is only one management IP in the old version.

So we adjust something about the in-band and out-of-band management IP. As follows:

**1. Before the OLT is default ip address 192.168.1.100,after upgrade to V2.3.1 version:**

OLT uplink port manage ip address is:192.168.8.100

OLT AUX/MGMT port manage ip address is:192.168.1.100

**2. Before the OLT manage ip address have been change to 192.168.1.X not is 192.168.1.100 ,after upgrade to V2.3.1 version:**

OLT uplink port manage ip address is:192.168.1.X

OLT AUX/MGMT port manage ip address is:192.168.2.100

**3. Before the OLT manage ip address have been change to other not is 192.168.1.X ,after upgrade to V2.3.1 version:**

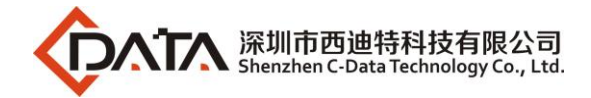

OLT uplink port manage ip address is:It is before you are changed ip address.

OLT AUX/MGMT port manage ip address is:192.168.1.100

### **Upgrade Process Guidance**:

#### **1. Set up OLT update topology:**

Use a PC as FTP server(run wftpd32.exe or Wftpd.exe in this pc),and connect to OLT mgmt port or ge port to transmit firmware.

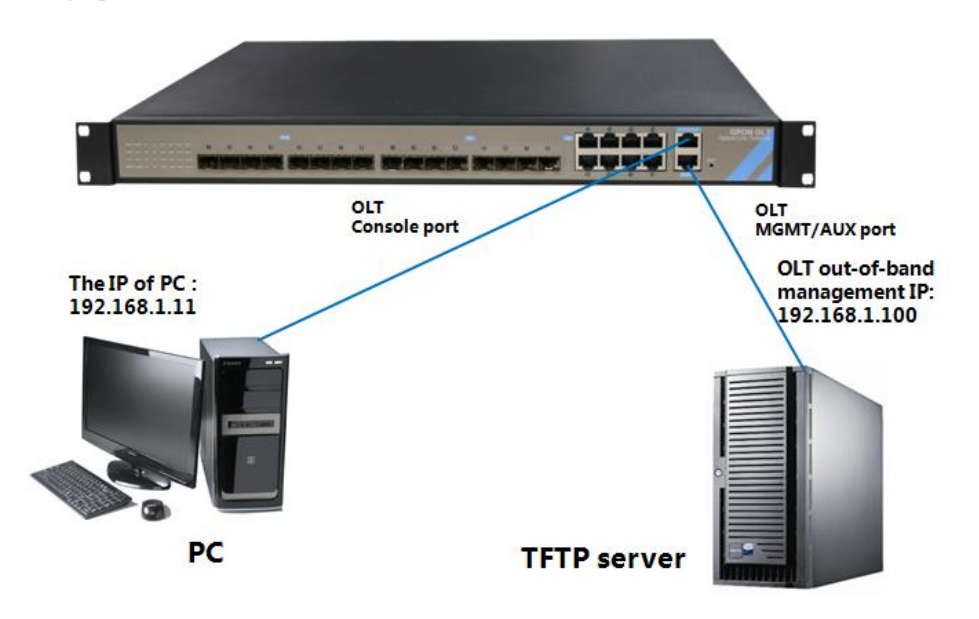

**Note:** This tutorial will take the PC as a server, and the IP of PC is 192.168.1.11, **management IP of the OLT is 192.168.1.100.**

#### **2.Test network connectivity**

**a.**Connnect PC to OLT console port,used for updating OLT in boot mode.

**b.**Connect pc to OLT MGMT port or ge port,configure PC ip and OLT ip(inband ip or outband ip) are in same segment.

**c.**PC can ping OLT manegemnet IP,if pc can ping OLT manegemnet ip,means OLT can connect

to FTP server.

**d.Close PC firewall,prevent firewall intercept FTP software.**

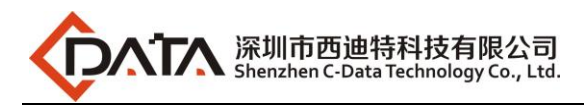

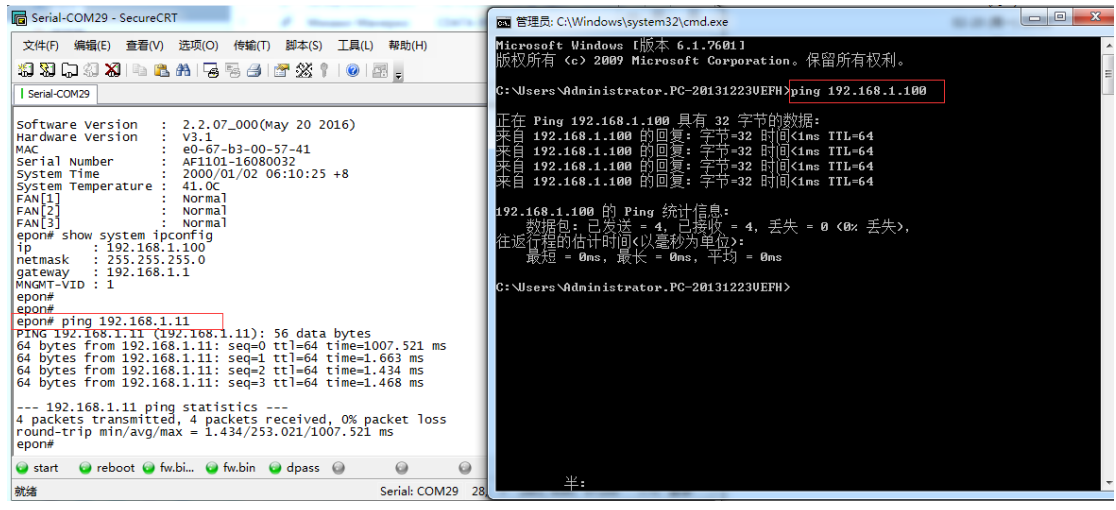

#### **3. TFTP server configuration**

- (1)Open the TFTP software;
- (2)Specifies the path to the firmware to be upgraded;
- (3)Specifies the IP address of the server (ie PC);

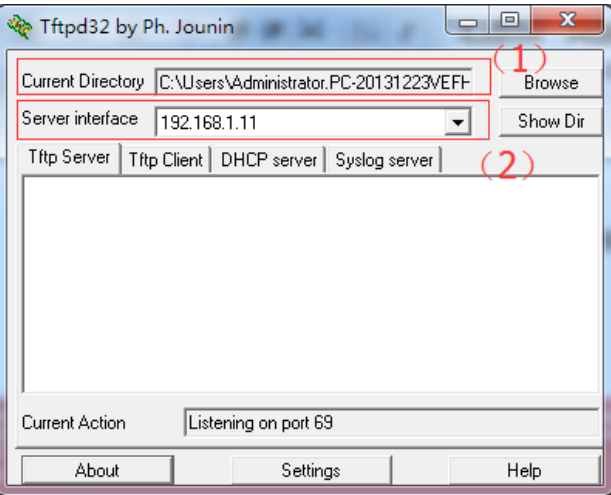

#### **4. OLT update command**

OLT the common upgrade method please see below:

#### **a. Input command as follows to update OLT**

#### **epon# system update firmware FD1108S\_V2.4.05\_180517\_X000.img tftp-server 192.168.1.11**

Transfering the Image file, please wait...

Upgrading begins, please wait and notice the rate of progress

Any operation such as reboot or switchover will cause failure and

unpredictable result

The upgrading starts

The percentage of erasing flash is: 01%

- The percentage of erasing flash is: 40%
- The percentage of erasing flash is: 100%

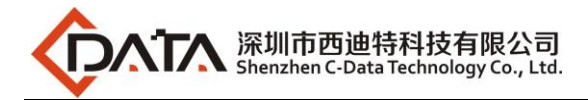

The percentage of writing flash is: 01%

The percentage of writing flash is: 38%

The percentage of writing flash is: 100%

The upgrade is successful, you must reboot system to make file take effect

### **b. After update OLT,we need reboot OLT(Note:only reboot OLT,OLT can use new version) epon# system reboot**

<span id="page-10-0"></span>Reboot the system now  $\langle y/n \rangle$ ?y

# **4 OLT WEB Access Management Installation Method**

**1.**First, update the WEB firmware via the #3 OLT upgrade way,(firmware name include Web word ,such as FD1108S\_WEB\_V1.2.0\_X000\_180517\_1326.img)

**epon# system update web-server FD1108S\_WEB\_V1.2.0\_X000\_180517\_1326.img tftp-ser ver 192.168.1.11**

Transfering the Web Server file, please wait...

Upgrading Web Server ... Restarting Web Server ...

OK!

**2.**PC connect to OLT mgmt port or inband management port,make sure PC can ping OLT inband management ip or outband management ip

3.Before accessing OLT's web management from a PC, you need to enable OLT's SNMP and web access functionality by the OLT command line.The configuration command is as follows:

**epon# system web enable epon# system web default-port epon# system snmp community read-only public epon# system snmp community read-write private**

**4.**After the OLT WEB firmware upgrade,can use below method check the OLT if have the web firmware version informaton,if see the information on the OLT,this mean the OLT have the web firmware version:

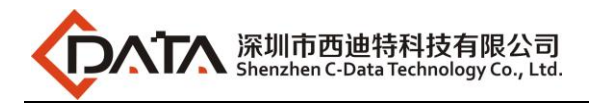

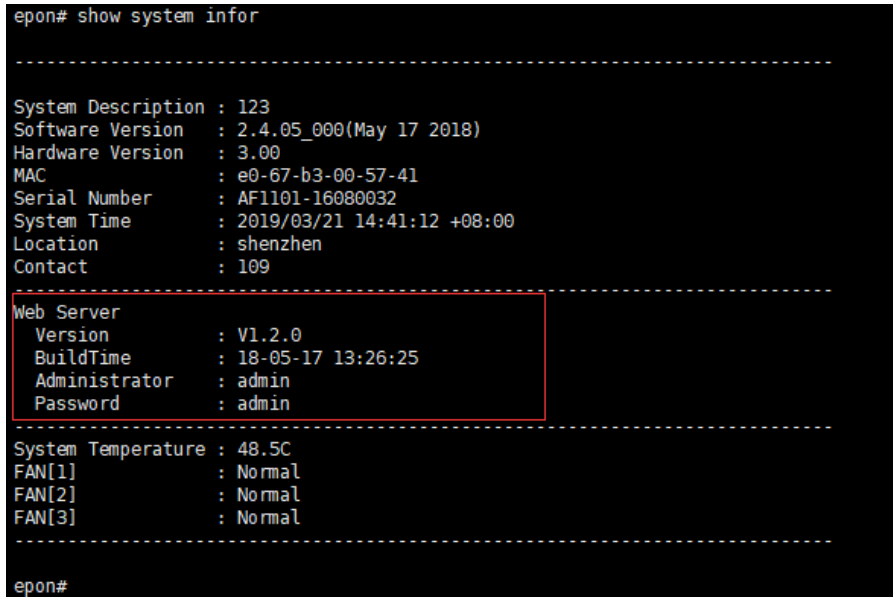

**5.**Open PC browser input OLT management ip(recommend using Firefox web browser),then we can see web login interface,web login username and password is:admin/admin

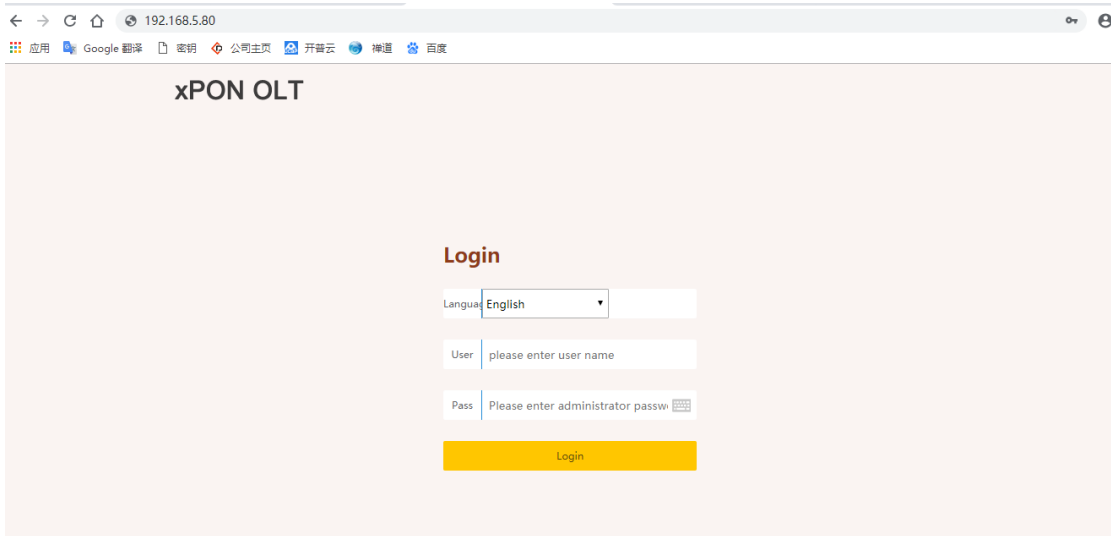

**6.** Customized web management information configure. PC access to OLT web via [http://X.X.X.X/cgi/customer.php](http://x.x.x.x/cgi/customer.php) And enter parameter. Click "OK". Restart the OLT web in browser then can view the customized informations. **Language:**Support Chinese and English. The default is Chinese. **Customer:**Customer ID. Provided by CDATA. The default is neutral. **SecretKey :**Customer ID secretkey. Provided by CDATA. The default is neutral. **Version :**Customized web management system version.

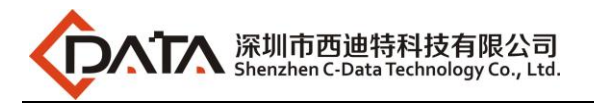

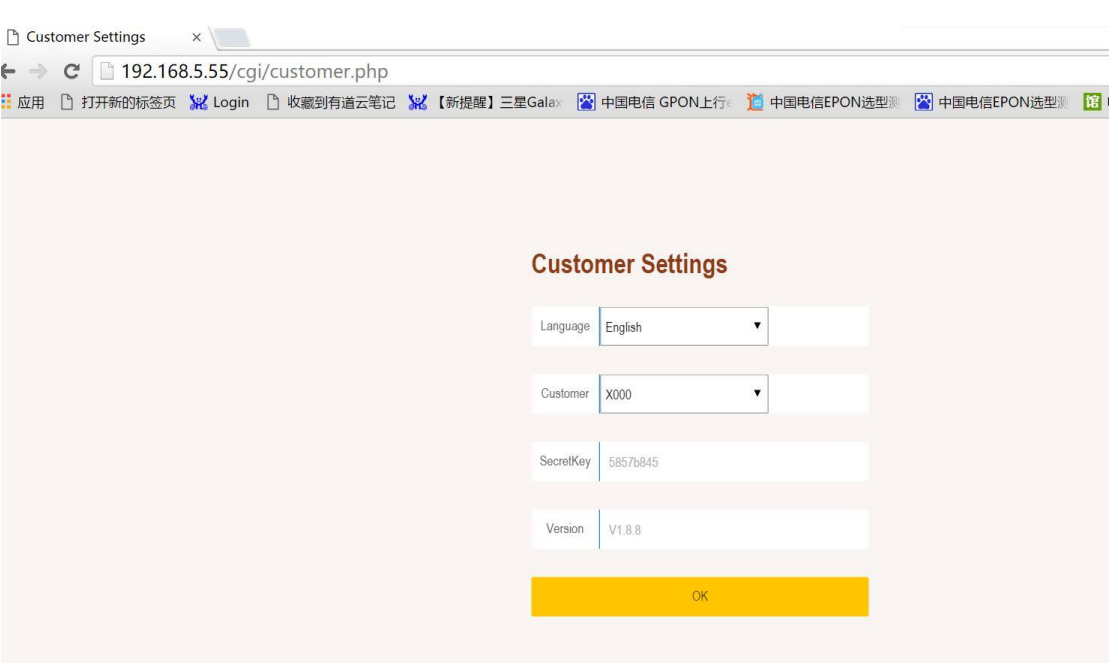

#### **7.** Other instructions

a. Web management system's username and password is independent, default is admin/admin. This username and password can modify in web interface and would not affect other access mode.

b.Web management system need to work in V2.4.02 OLT basic firmware. In old OLT basic version can't not support the web function. So if you need to use web function. Please upgrade OLT basic firmware to V2.4.02 or newer at first.

# <span id="page-12-0"></span>**5 OLT Service Configuration ---CLI Command Method**

This section mainly introduct 4Port/8Port OLT internet service, voice service and multicast service in FTTH environment.Mainly introduce the bridge ONU(SFU) and Home Gateway ONU (HGU),The following will introduce the service configuration way for OLT and ONU according to two types ONU.

### <span id="page-12-1"></span>**5.1 FTTH Service Topology**

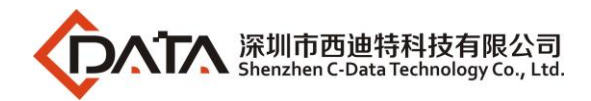

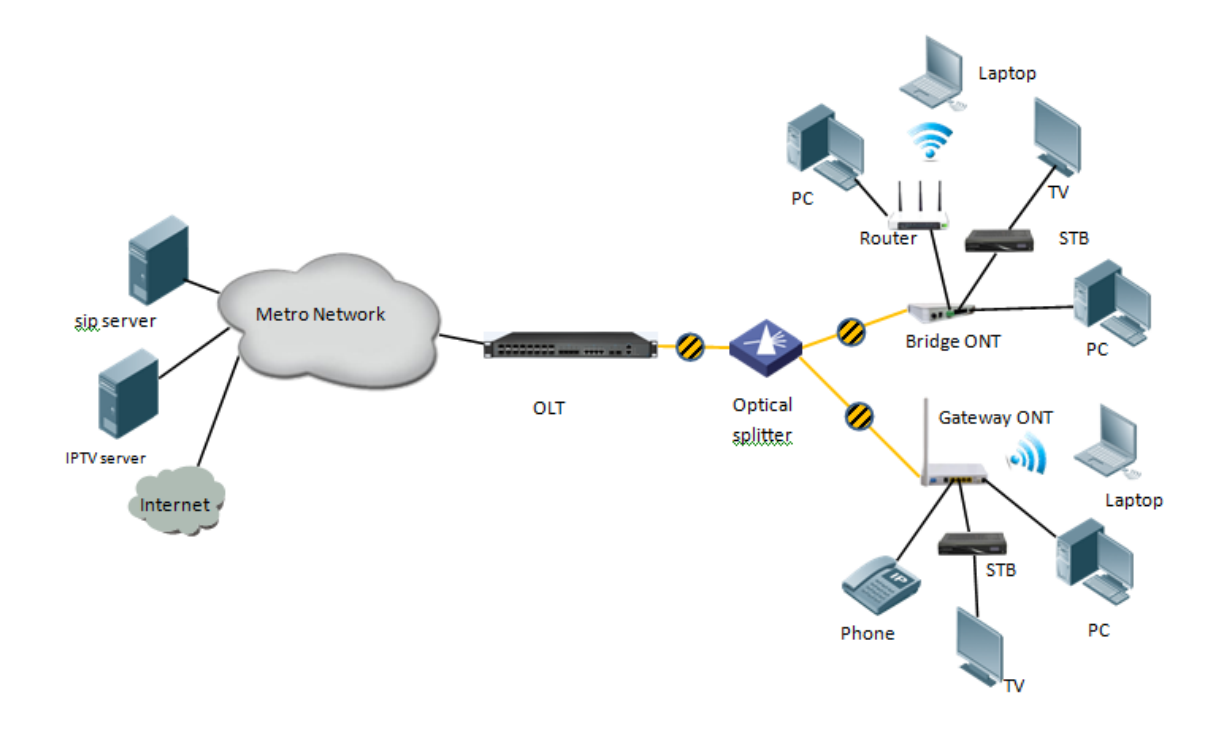

### <span id="page-13-0"></span>**5.2 Data Plan**

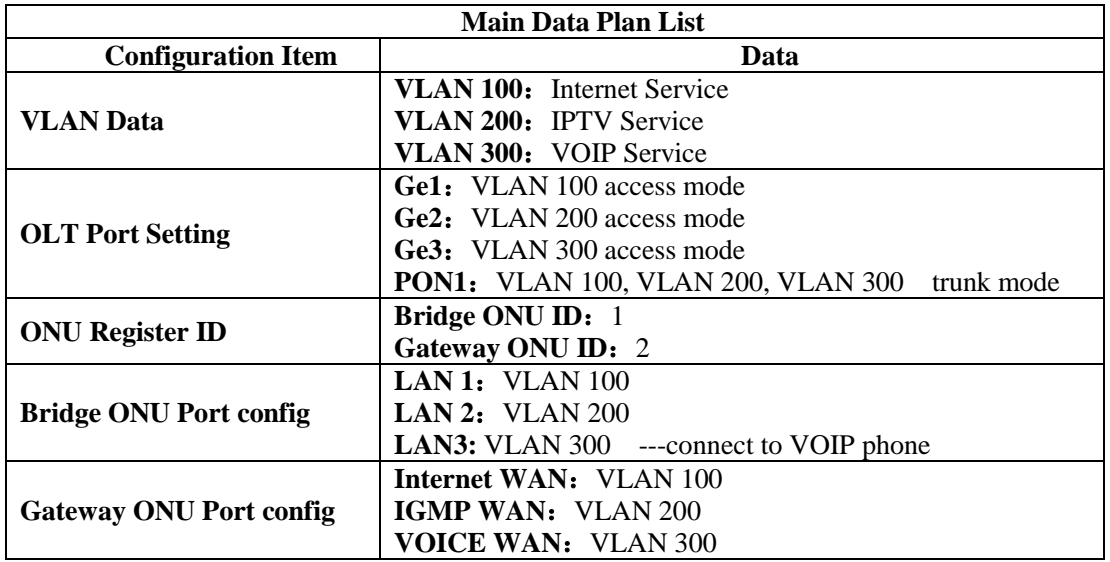

# <span id="page-13-1"></span>**5.3 Configuration Guide**

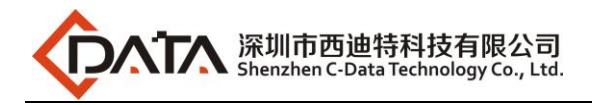

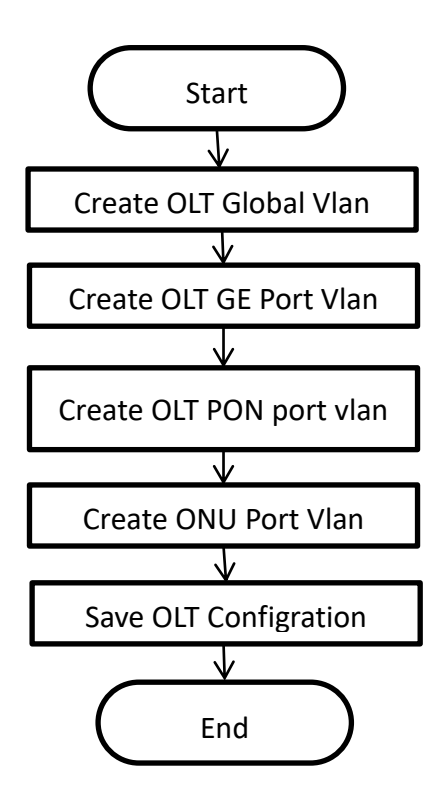

### <span id="page-14-0"></span>**5.4 Configure OLT Service**

#### <span id="page-14-1"></span>**5.4.1 Enable switch based on vlan**

epon#**swmode vlan enable** //If on the OLT need support the vlan,this function is must enable

#### <span id="page-14-2"></span>**5.4.2 Configure OLT Global Vlan**

We can use **epon# show vlan all** to show the created vlan.

If the created vlan can't meet the need,we can according below mehtod created new vlan on the OLT,According to the data plan, we create vlan100,vlan200,vlan300 firstly:

#### <span id="page-14-3"></span>**5.4.3 Configure OLT GE Port Service Vlan**

We can config GE port vlan mode as access,hybrid and trunk,we can configure different mode according to our network plan, configure way of three mode as follows.

**Configure GE 1,2,3 port vlan mode is access(in this document,GE port connect to PC,so we configure ge port vlan mode as access):**

**Note**:

If the port has only one vlan untag mode and the same as the pvid, then the port is access mode. As follows:

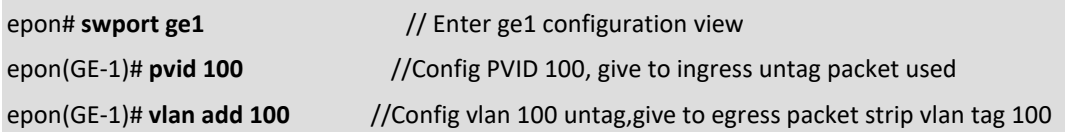

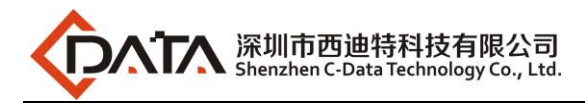

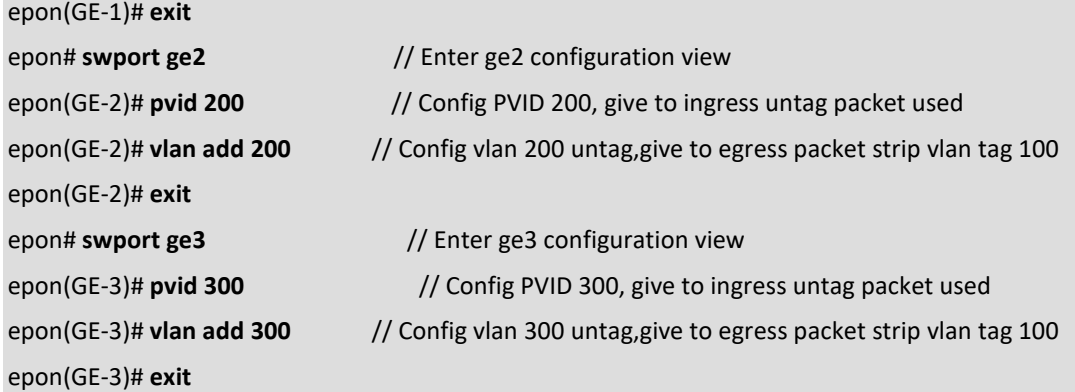

**Configure GE 1,2,3 port vlan mode is trunk, default pvid is 1.(If the port is configured with multiple vlan and tag mode, the port is in trunk mode)**:

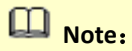

If the port is configured with multiple vlan and tag mode, the port is in trunk mode. As follows:

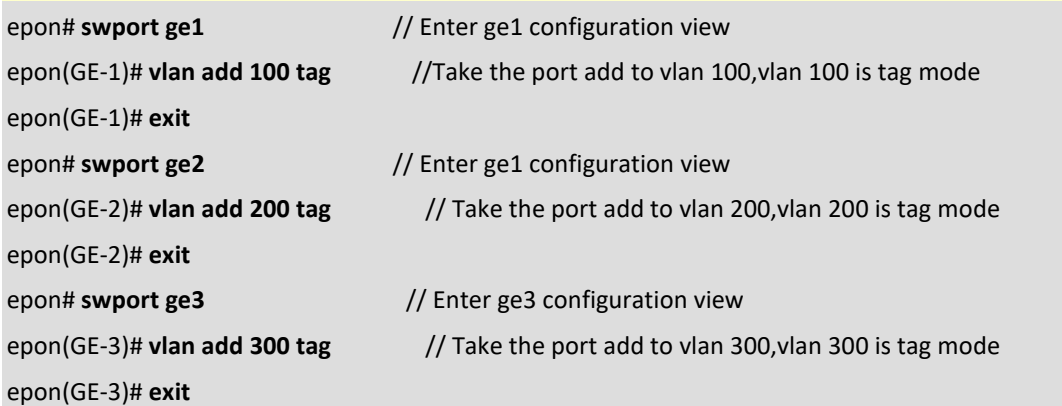

**Configure GE 1,2,3 port vlan mode is hybrid( If the port is configured with multiple vlan and some of which are tagged and the others are untag mode, the port is in hybrid mode)**:

# **Note**:

If the port is configured with multiple vlan and some of which are tagged and the others are untag mode, the port is in hybrid mode. As follows:

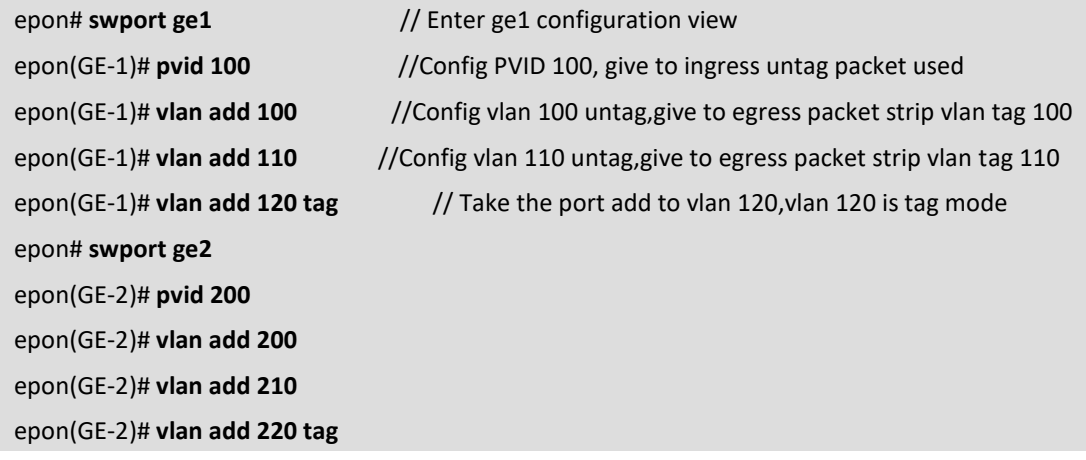

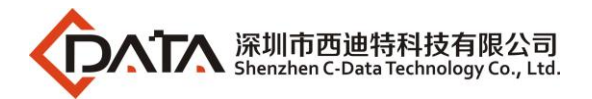

epon# **swport ge3** 

epon(GE-3)# **pvid 300** 

epon(GE-3)# **vlan add 300** 

epon(GE-3)# **vlan add 310** 

epon(GE-3)# **vlan add 320 tag** 

# **NOTE**:

The OLT vlan every mode handle process as follows:

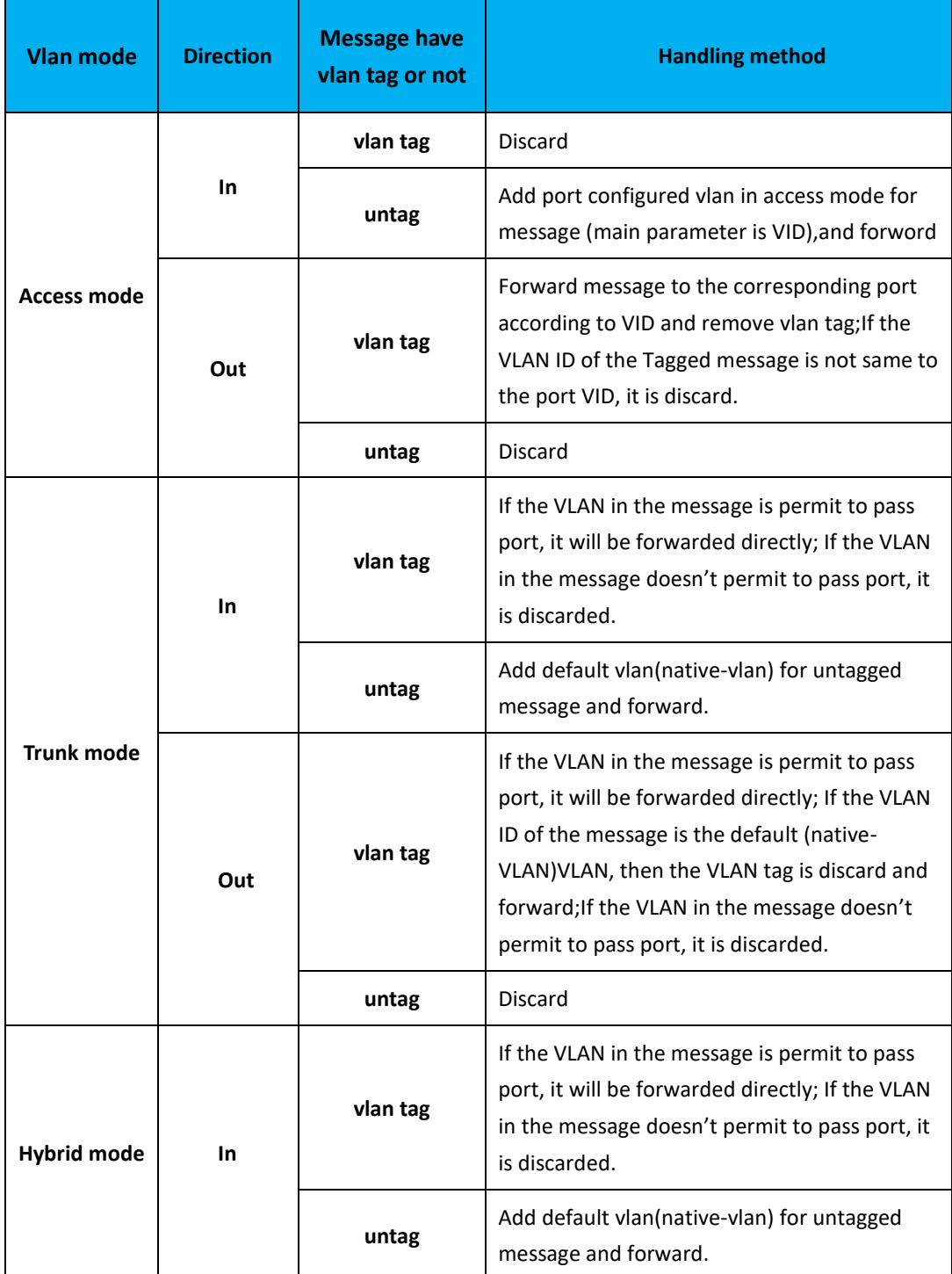

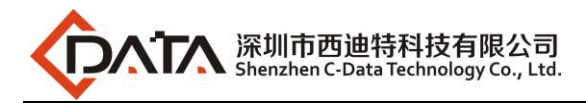

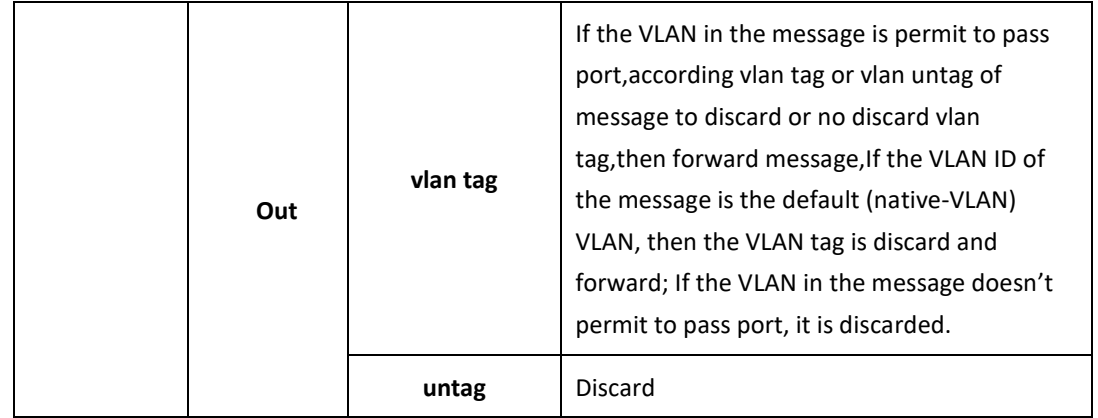

#### <span id="page-17-0"></span>**5.4.4 Configure OLT PON Port Service Vlan**

We can config PON port vlan mode as access, hybrid and trunk, according to our network plan configure different mode,if message from ONU is untag,we can configure PON port vlan mode is access or hybrid untag mode;if message from ONU is tag,we can configure PON port vlan mode is trunk or hybrid tag mode; configure way as follows.

#### **Config PON1 port vlan mode is access:**

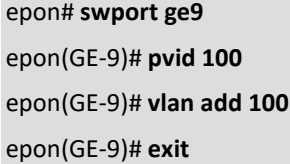

**Config PON1 port vlan mode is trunk:**(**PON port is trunk mode in this document**)**:**

epon# **swport ge9** epon(GE-9)# **vlan add 100,200,300 tag** epon(GE-9)# **exit**

#### **Config PON1 port vlan mode is hybrid:**

epon# **swport ge9** epon(GE-9)# **pvid 200** epon(GE-9)# **vlan add 100 tag** epon(GE-9)# **vlan add 200** epon(GE-9)# **exit**

# **Note**:

**In the 4 port OLT CLI , PON port 1 is GE5, and so on**(**PON1-PON4 is GE5-GE8**)**; In the 8 port OLT CLI , PON port 1 is GE9, and so on**(**PON1-PON8 is GE9-GE16**)**;**

#### <span id="page-17-1"></span>**5.4.5 Configure OLT Multicast Service**

**Accroding the data play the OLT multicast vlan is use vlan 200,the uplink port is ge2,configure IGMP and multicast-vlan 200:**

epon# **igmp mode proxy** // IGMP is proxy mode

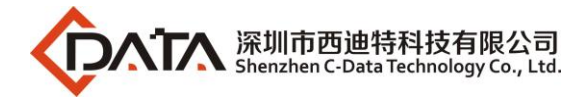

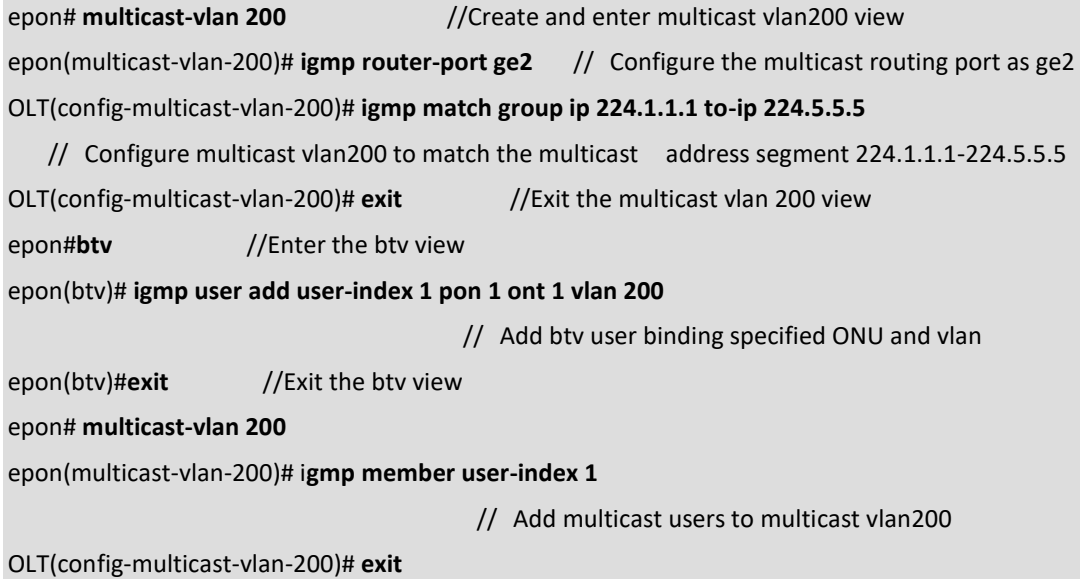

# <span id="page-18-0"></span>**5.5 Check ONU Register Status.**

ONU is automatically registered by default on the OLT,use below command can check the ONU if registered and online success on the OLT :

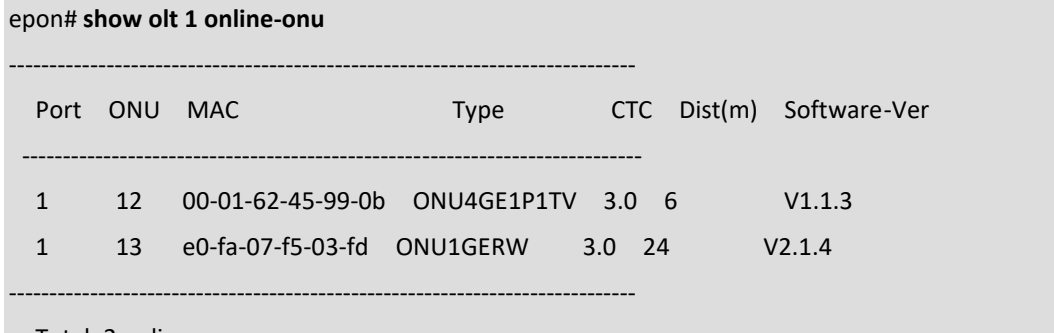

Total: 2 online.

# <span id="page-18-1"></span>**5.6 Configure Bridge ONU(SFU) Service**

SFU type ONU need enter OLT to config ONU one by one,config way as follows:

### <span id="page-18-2"></span>**5.6.1 Configure Bridge Onu(SFU) Internet Service**

#### **Premise condition of ONU to open internet service:**

- OLT connect to uplink device and open internet service
- OLT have created vlan for internet service
- OLT have configured GE port vlan
- OLT have configured PON port vlan
- ONU have registered

SFU ethernet port vlan mode have transparent,tag(access),trunk mode and so on,we can according to our network plan configure different mode.All onu vlan is configured by OLT,configure way as

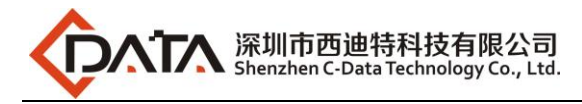

#### follows:

#### **Configure ONU1 eth1 vlan mode is tag(access) (ONU eth port vlan mode is tag in this document):**

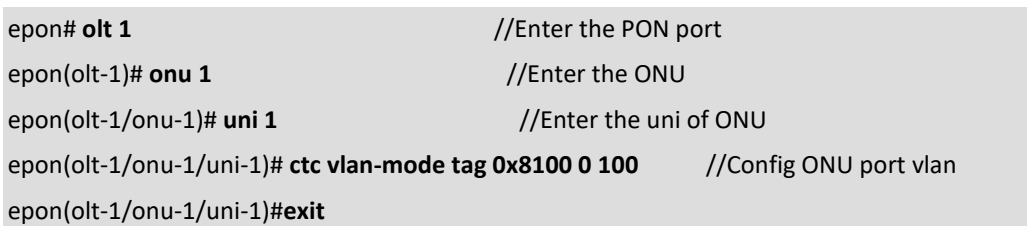

#### **Configure ONU1 eth1 vlan mode is transparent:**

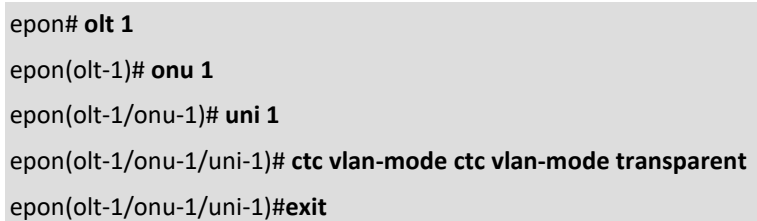

#### **Config ONU1 eth1 vlan mode is trunk:**

epon# **olt 1**  epon(olt-1)# **onu 1**  epon(olt-1/onu-1)# **uni 1**  epon(olt-1/onu-1/uni-1)# **ctc vlan-mode trunk 0x8100 0 100 vlan-list 200,300**  epon(olt-1/onu-1/uni-1)#**exit**

# **Note**:

#### **The port vlan mode of ONU is as follows**:

## 【**Transparent Mode**】

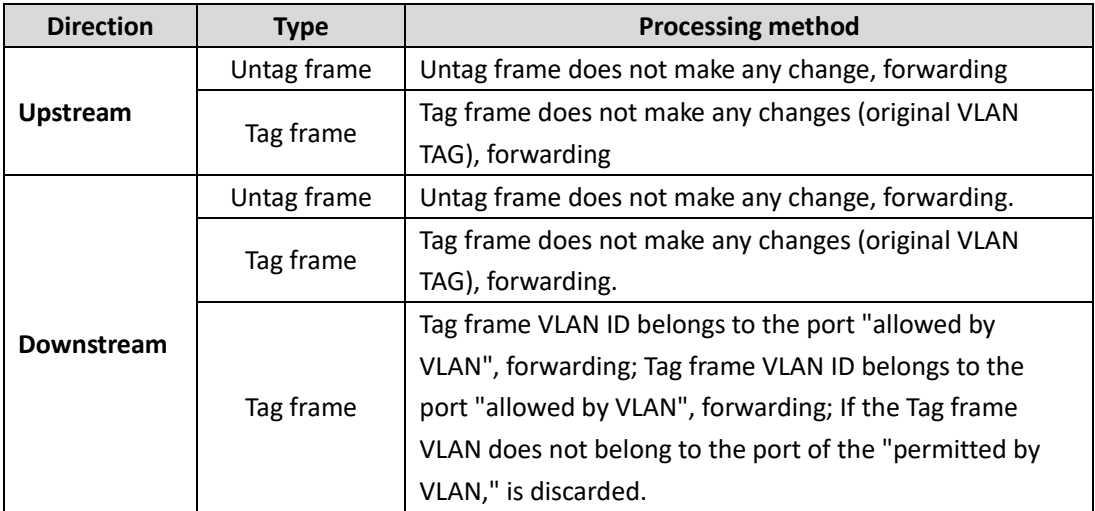

#### **Command is as follow**:

epon(olt-1/onu-4/uni-1)# **ctc vlan-mode transparent**

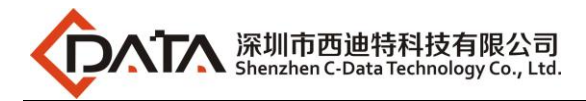

# 【**Tag Mode**(**access Mode**)】

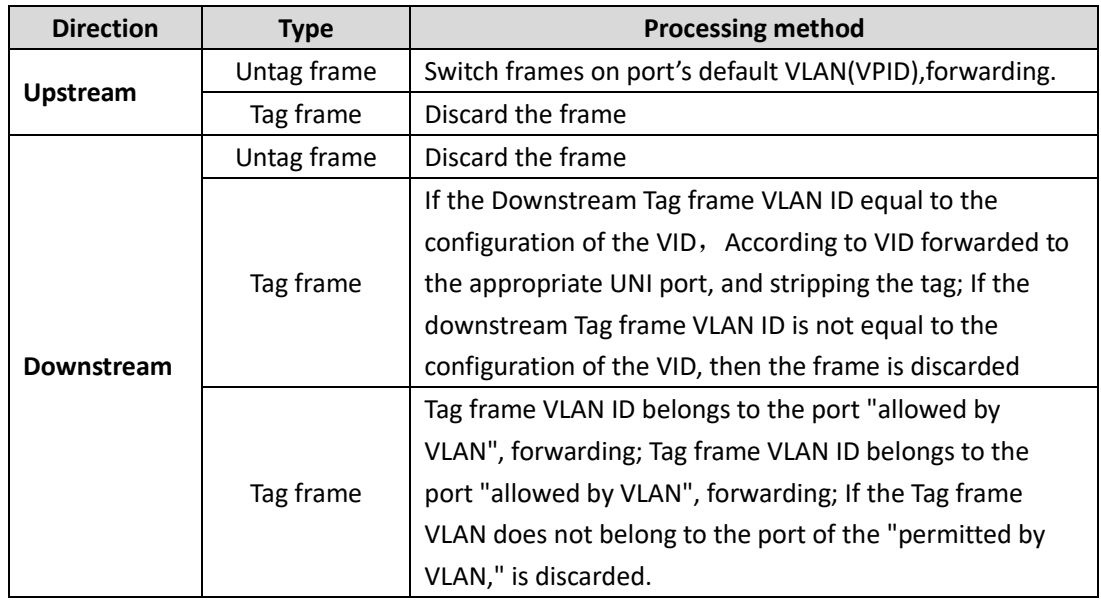

#### **Command is as follow**:

epon(olt-7/onu-1/uni-1)# **ctc vlan-mode tag <tpid> <cos> <vlan>**

# 【**Trunk Mode**】

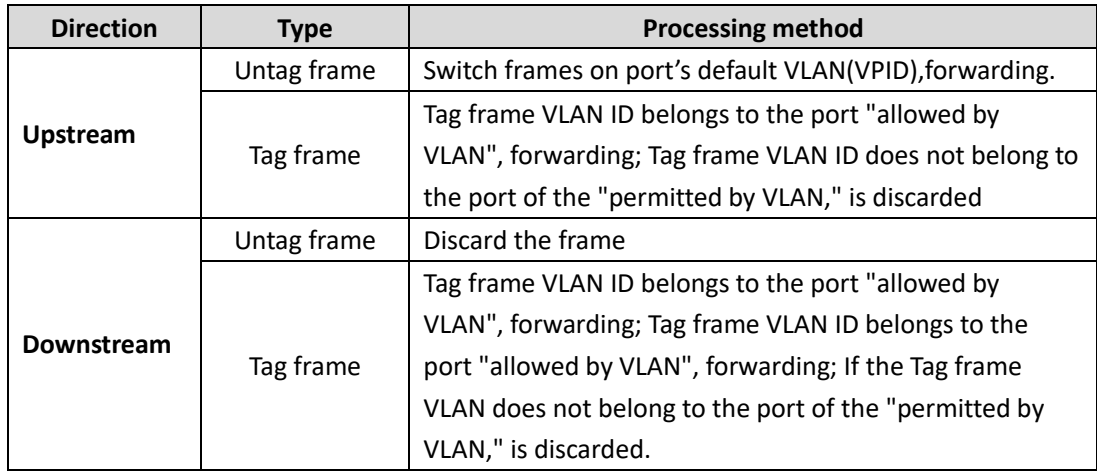

**Command is as follow:**

epon(olt-7/onu-1/uni-1)# **ctc vlan-mode trunk <***tpid***> <***cos***> <***default-vlan>* **vlan-list**

# 【**Translation Mode**】

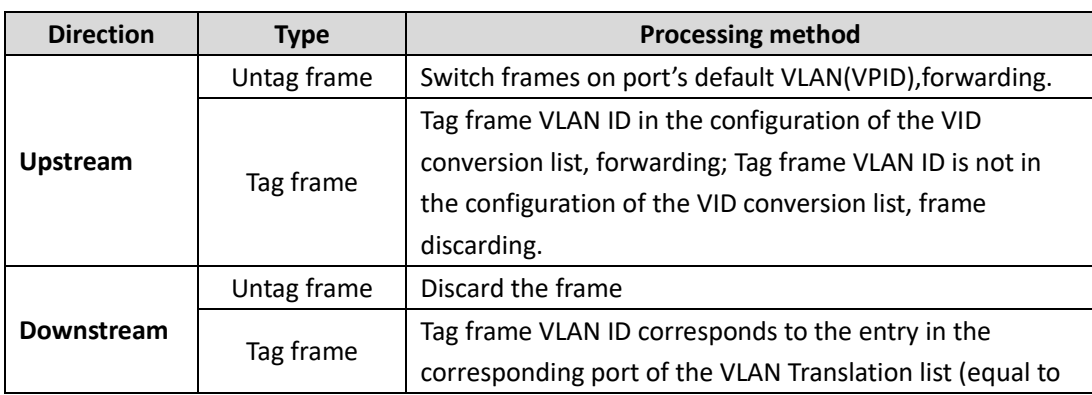

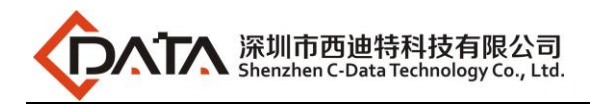

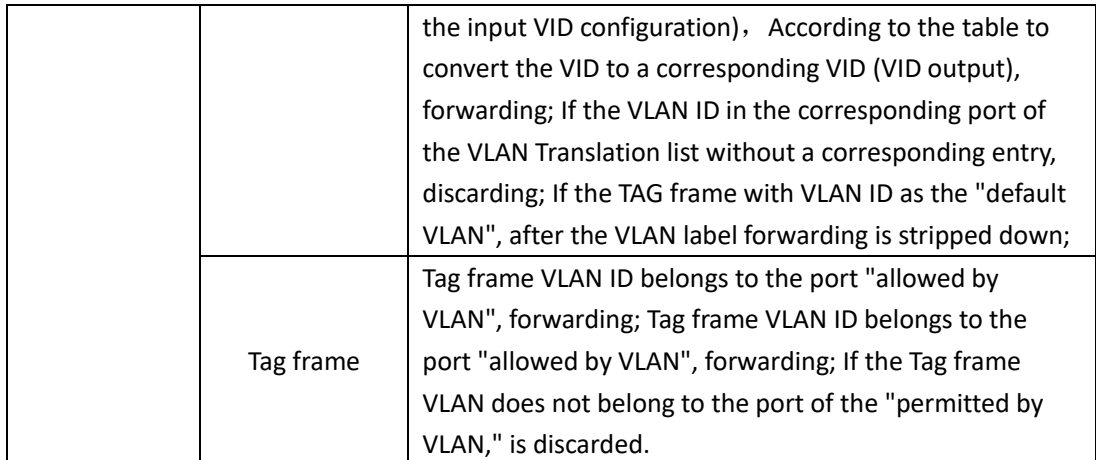

### **Command is as follow :**

epon(olt-7/onu-1/uni-1)# **ctc vlan-mode translation <***tpid***> <***cos***> <***default-vlan>* **translate-list**

# 【**Aggregation Mode**】

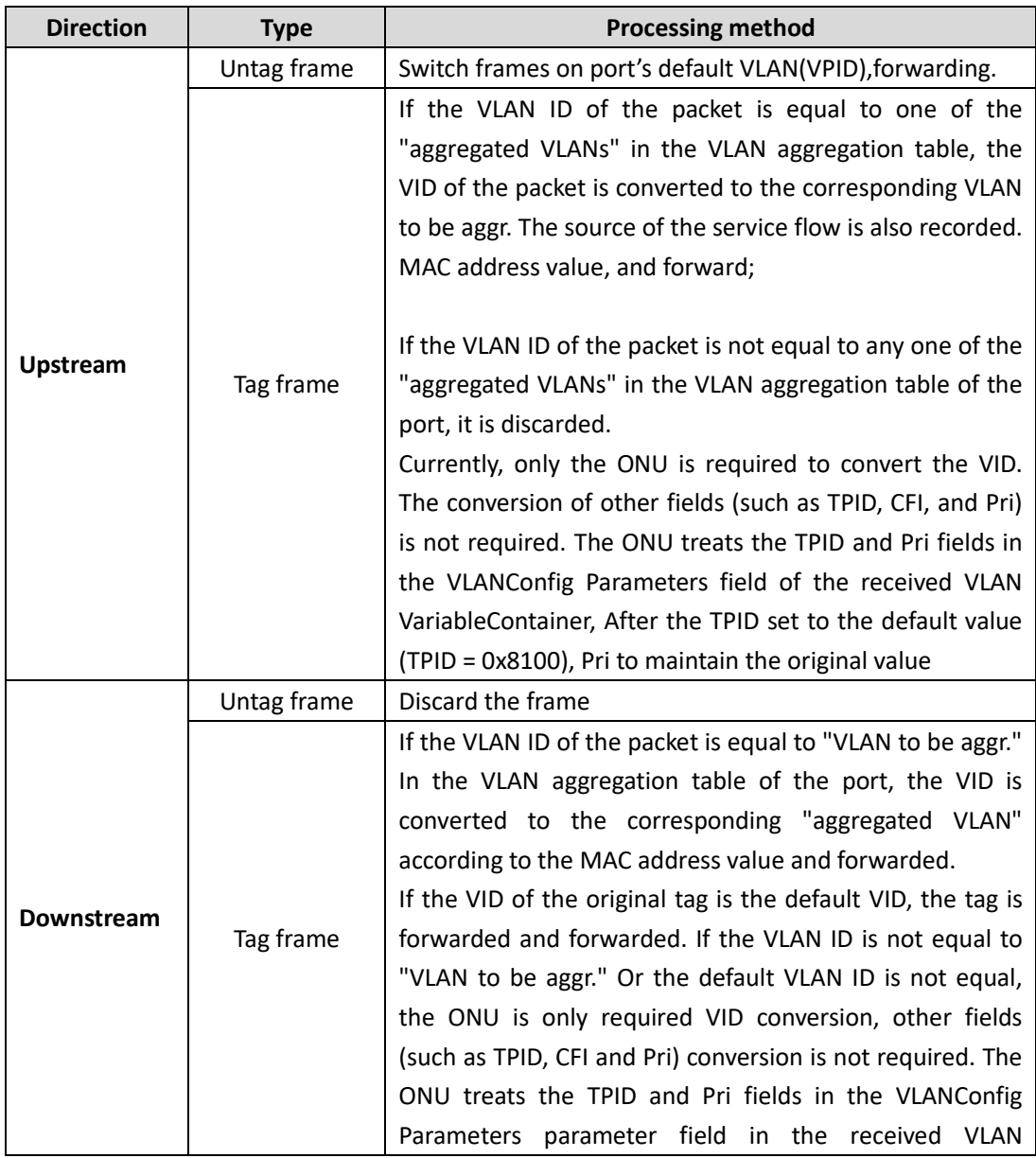

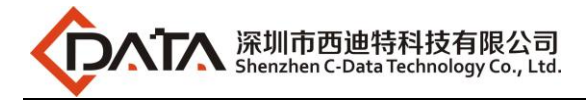

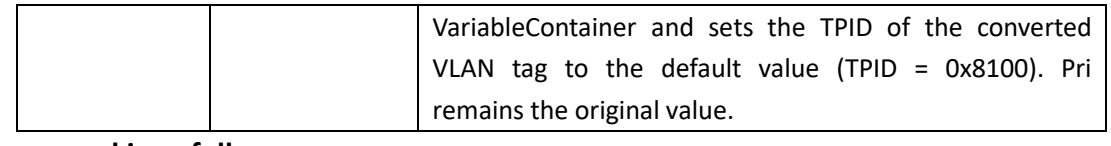

#### **Command is as follow**:

epon(olt-7/onu-1/uni-1)# **ctc vlan-mode aggregation <***tpid***> <***cos***> <***default***-***vlan***> aggregation-list**

### <span id="page-22-0"></span>**5.6.2 Configure Bridge Onu(SFU) Multicast Service**

#### **Premise Condition**

- OLT connect to uplink device and open service
- OLT have created vlan for multicast service
- OLT have configured GE port vlan
- OLT have configured PON port vlan
- ONU have registered

We need enter OLT to config ONU multicast service,configure way as follows:

**Configure ONU1 multicast vlan mode is snooping,ONU1 eth2 vlan is 200,and multicast vlan mode is untag:**

epon# **olt 1**  epon(olt-1)# **onu 1** epon(olt-1/onu-1)# **ctc igmp mode igmp-mld-snooping** //Config ONU igmp mode to snooping epon(olt-1/onu-1)# **ctc igmp fast-leave enable** epon(olt-1/onu-1)# **uni 2** epon(olt-1/onu-1/uni-2)# **ctc igmp vlan add 200** //Config ONU multicast vlan to 200 epon(olt-1/onu-1/uni-2)# **ctc igmp tag-handle strip-vlan-tag**  //Config ONU multicast vlan handle mode to strip,used for IPTV box

# <span id="page-22-1"></span>**5.7 Configure Gateway ONU**(**HGU**)**Service**

Gateway ONU (HGU) can provide internet,VOIP,IPTV service for FTTH,support PPPOE/DHCP dial-up, NAT, IGMP.Because HGU have route function, ONU service need to be configured with the local web or tr069,include wan and vlan configuration,don't need configure vlan in olt,only make sure ONU can register to OLT.OLT don't support configure ONU route wan,specific configure as follows:

### <span id="page-22-2"></span>**5.7.1 Configure Gateway ONU**(**HGU**)**Internet Service--RTK Solution ONU**

#### **premise condition**

- OLT connect to uplink device and open service
- OLT have created vlan for internet
- OLT have configured GE port vlan
- OLT have configured PON port vlan
- ONU have registered

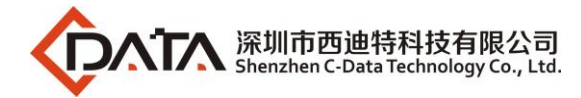

#### **1. Create route wan and bind LAN1 in onu web**

Click Internet→Internet Config→ WAN Config

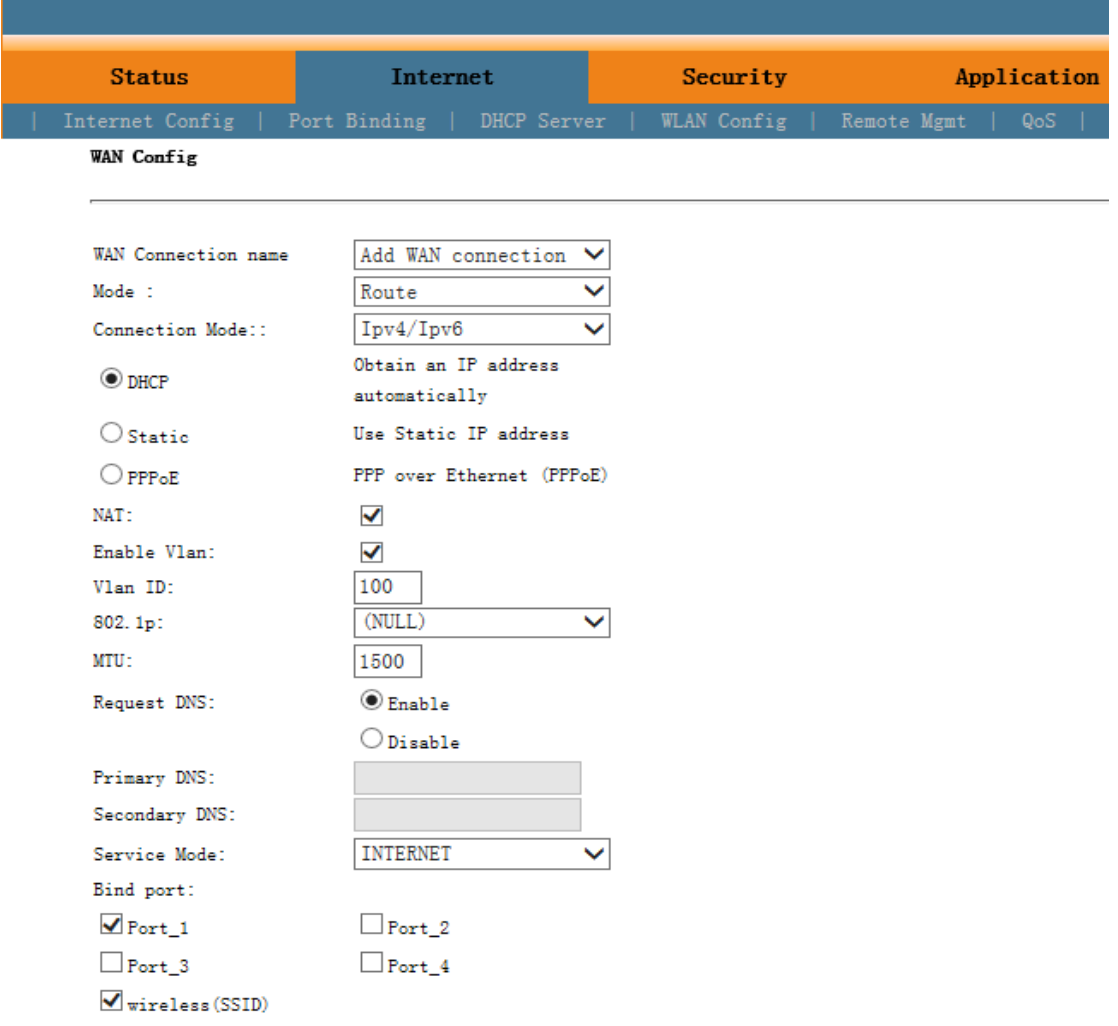

# **NOTE**:

Mode select **Route.** Check **Enable VLAN** and Vlan ID input 100. Service Mode select **INTERNET.** Bind port check **Port\_1** and **wireless(SSID).**

Internet service take DHCP mode as an example in this document. The service type please select suitable type according to the user's actual environment. ONT detail usage please refer to ONT user manual.

#### **2. Check ONU internet wan status**

Click Status→Internet Info

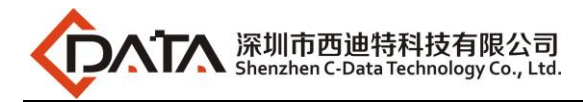

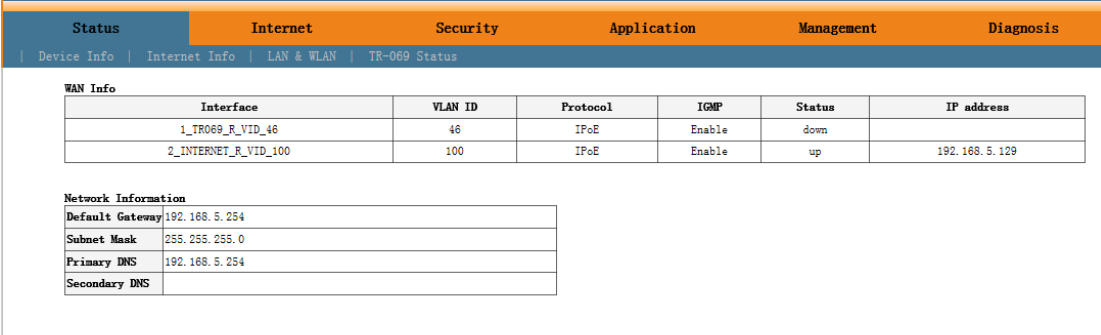

### <span id="page-24-0"></span>**5.7.2 Configure Gateway ONU**(**HGU**)**Multicast Service--RTK Solution ONU**

#### **premise condition**

- OLT connect to uplink device and open multicast service
- OLT have created vlan for multicast
- OLT have configured GE port multicast vlan
- OLT have configured PON port multicast vlan
- ONU have registered
- **1. Create bridge wan and bind LAN2 in onu web**

Click Internet→Internet Config→ WAN Config

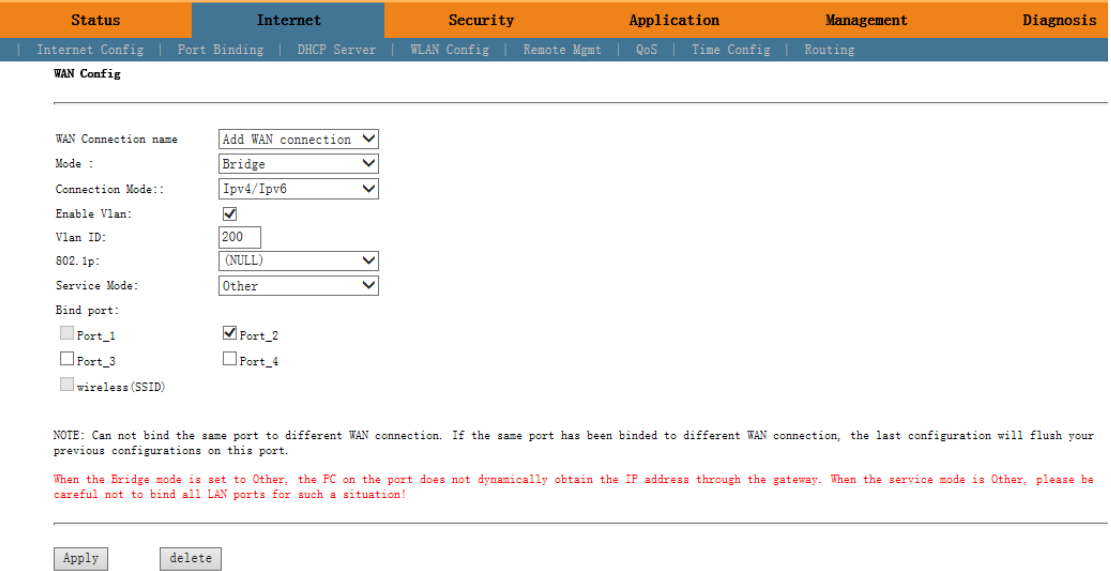

# **NOTE**:

Mode select to **Bridge**. Check **Enable Vlan**,Vlan ID input **200**. Service Mode select **Other**.Bind port click **Port\_2**.

#### **2. Config IGMP mode in ONU web**

Click Application  $\rightarrow$  IGMP Config  $\rightarrow$  IGMP Snooping. Enable IGMP Snooping.

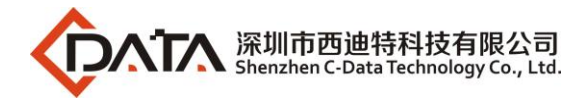

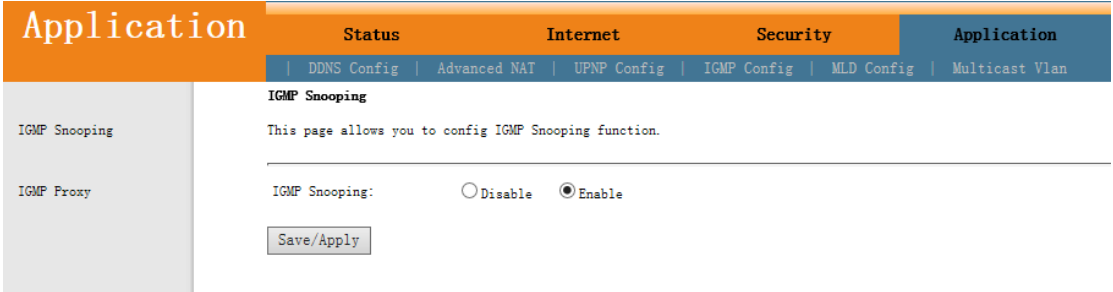

#### **3. Configure multicast vlan on ONU web**

Click Application  $\rightarrow$  Multicast Vlan  $\rightarrow$  3 Other B VID 200  $\rightarrow$  Modify. Input 200 behind VLAN multicast(blank said set).

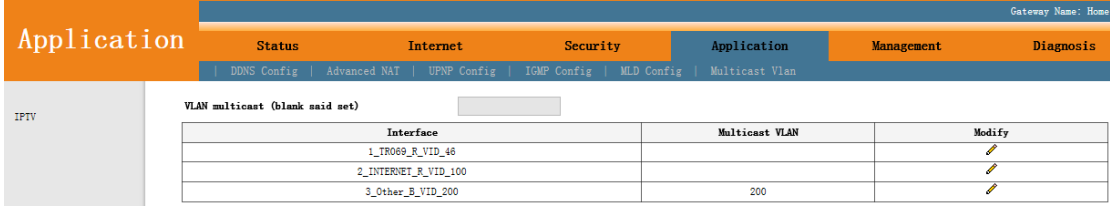

#### **4. Check ONU multicast wan status**

#### Click Status >Internet Info

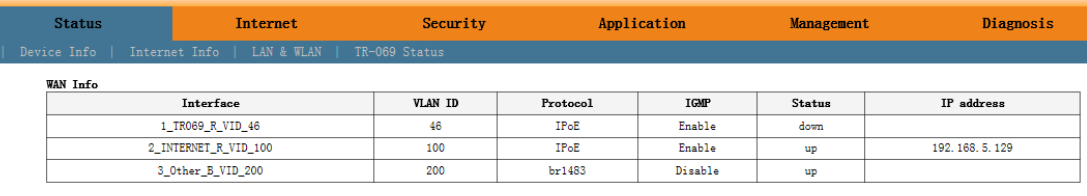

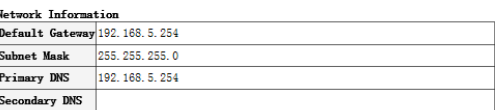

<span id="page-25-0"></span>----end

### **5.7.3 Configure Gateway ONU**(**HGU**)**Internet Service--ZTE Solution ONU**

#### **premise condition**

- OLT connect to uplink device and open internet service
- OLT have created vlan for internet
- OLT have configured GE port vlan
- OLT have configured PON port vlan
- ONU have registered

#### **1. Create route wan and bind LAN1 in ont web**

Click Network->WAN->WAN Connection. Type select to DHCP. Connection Name select to Create WAN Connection. Port Binding check LAN1 and SSID1. Service List select to INTERNET. VLAN Mode select to Used. VLAN ID enter 100. finally click Create.

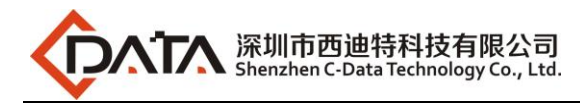

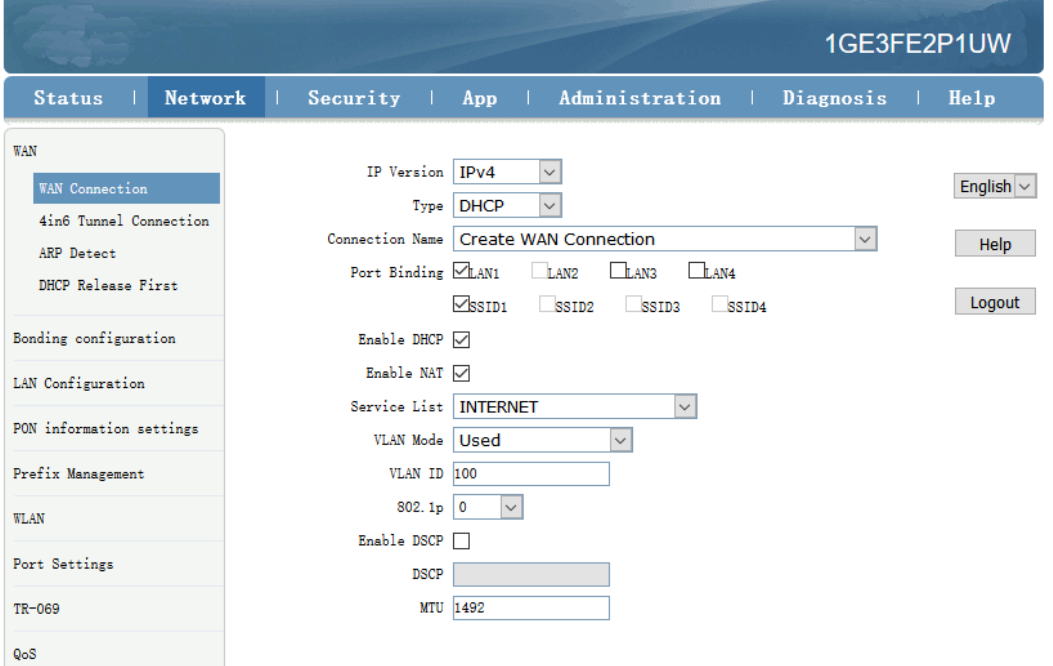

# **NOTE**:

Type select to **DHCP**. Connection Name select to **Create WAN Connection**. Port Binding check **LAN1** and **SSID1**. Service List select to **INTERNET**. VLAN Mode select to **Used**. VLAN ID enter **100**. Enable DHCP and Enable NAT keep default checked status.

In this document,Internet service take DHCP mode as an example.please selected suitable service type according to the user's actual need. ONT detail use way please refer to ONT user manual.

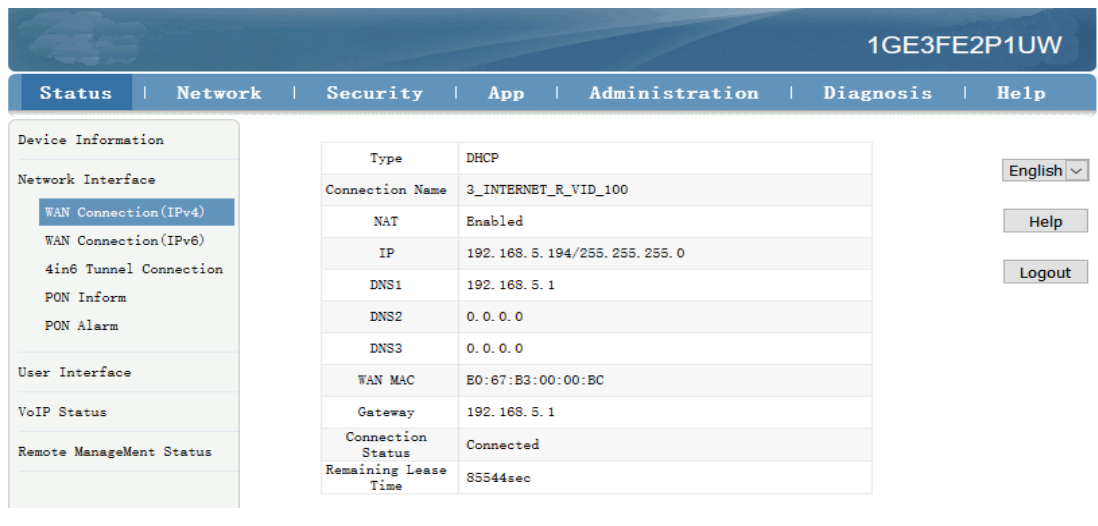

#### **2. Check ONT internet wan status**

---end

### <span id="page-26-0"></span>**5.7.4 Configure Gateway ONU**(**HGU**)**Multicast Service--ZTE Solution ONU**

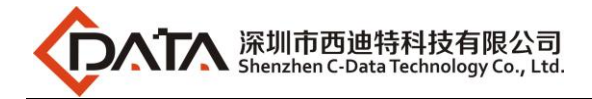

#### **premise condition**

- OLT connect to uplink device and open multicast service
- OLT have created vlan for multicast
- OLT have configured GE port multicast vlan
- OLT have configured PON port multicast vlan
- ONU have registered

#### **1. Create bridge wan in ont web**

Click Network $\rightarrow$ WAN $\rightarrow$ WAN Connection. Type select to Bridge. Connection Name select to Create WAN Connection. Port Binding check LAN2. Service List select to OTHER. VLAN Mode select to Used. VLAN ID enter 200. Finally click Create.

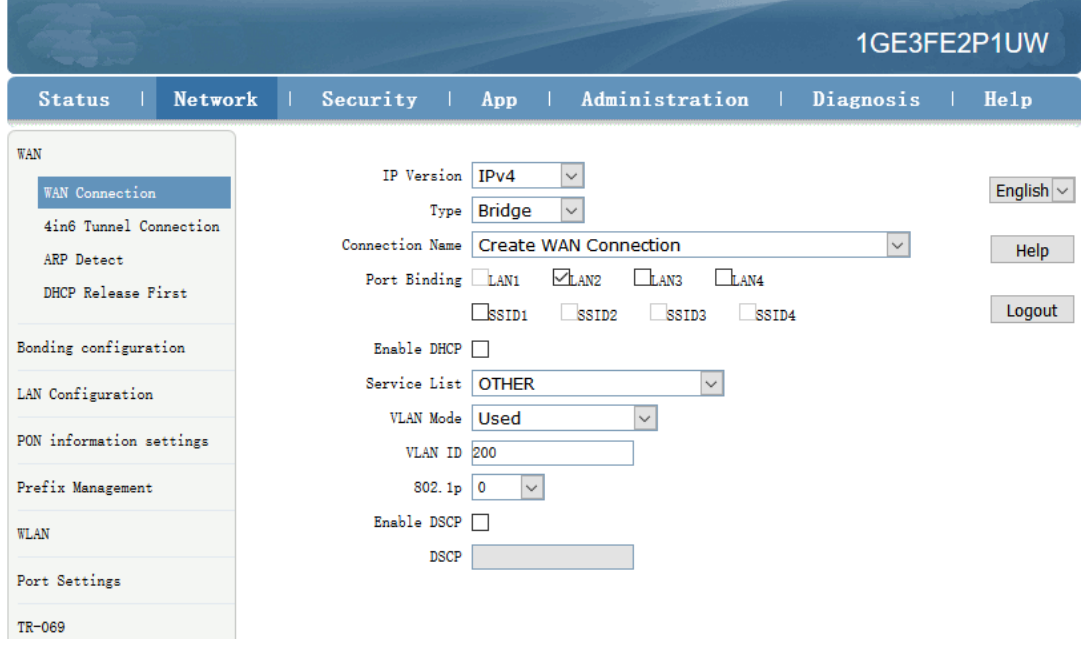

# **NOTE**:

Type select to **Bridge**. Connection Name select to **Create WAN Connection**. Port Binding check **LAN2**. Service List select to **OTHER**. VLAN Mode select to **Used**. VLAN ID enter **200**. Enable DHCP keep default unchecked status.

#### **2. Check ONT Bridge wan status**

Click Status  $\rightarrow$  Network Interface  $\rightarrow$  WAN Connection(IPv4).

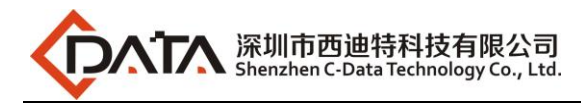

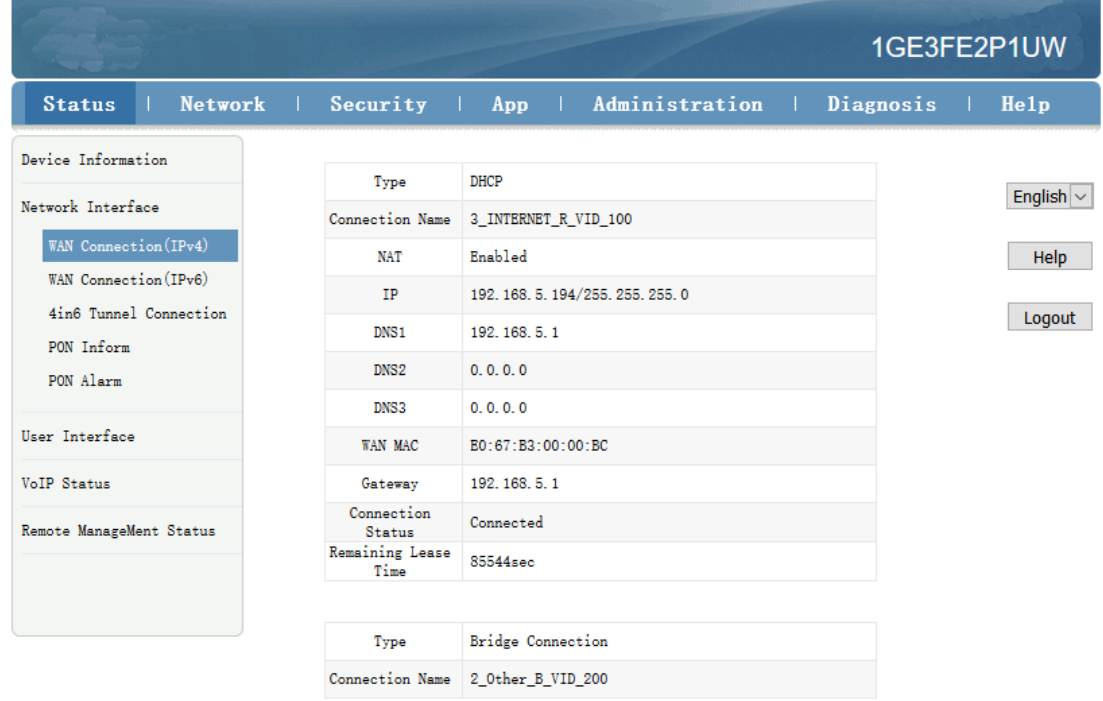

#### **3. Configure multicast vlan on ONT web**

Click App $\rightarrow$ Normal App $\rightarrow$ IPTV. Modify the Bridge WAN 2\_Other\_B\_VID\_200

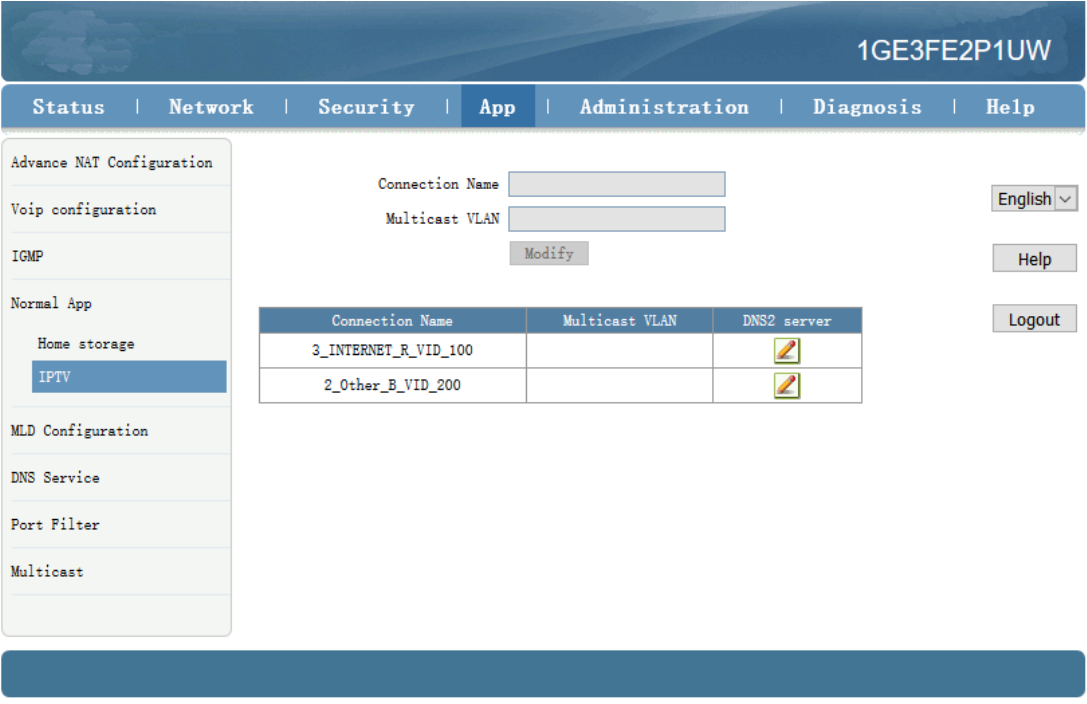

Multicast VLAN enter 200. Then click Modify.

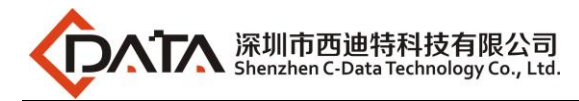

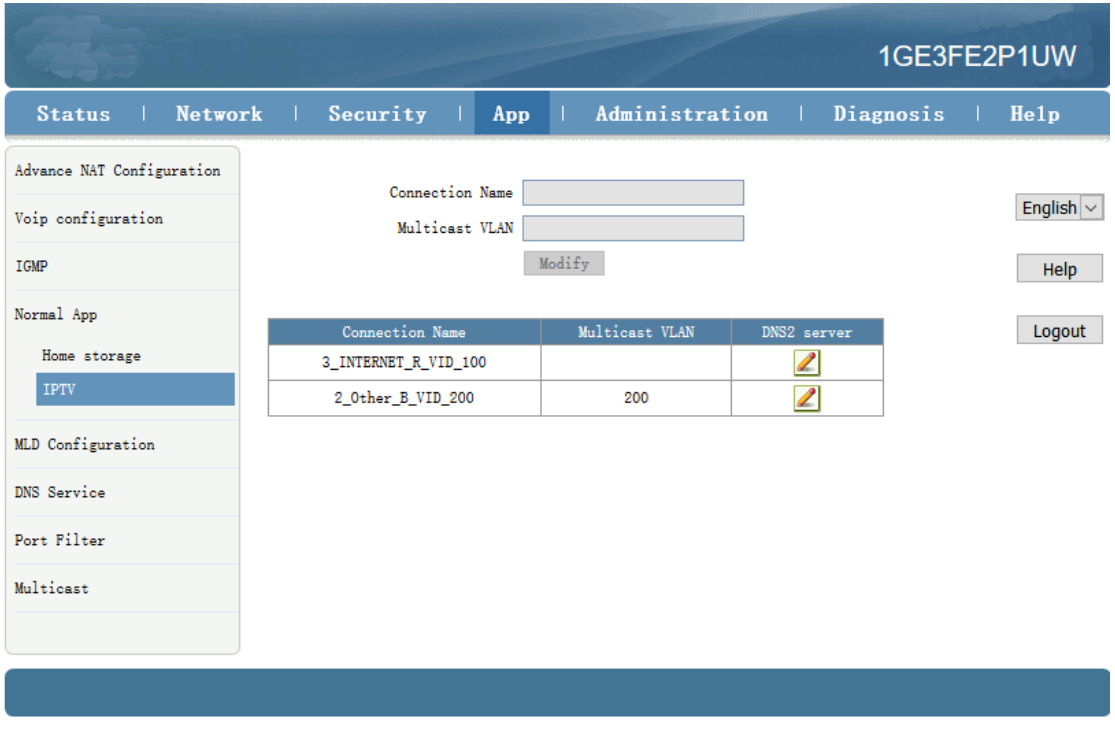

---end

### <span id="page-29-0"></span>**5.7.5 Configure Gateway ONU**(**HGU**)**VOIP Service--ZTE Solution ONU premise condition**

- OLT connect to uplink device and open multicast service
- OLT have created vlan for VOIP
- OLT have configured GE port VOIP vlan
- OLT have configured PON port VOIP vlan
- ONU have registered

#### **1. Configure Voice in ONT web**

Click Network→WAN→WAN Connection. Type Select to DHCP. Connection Name Select to Create WAN Connection. Service List select to VOICE. VLAN Mode select to Used. VLAN ID enter 300. Finally click Create.

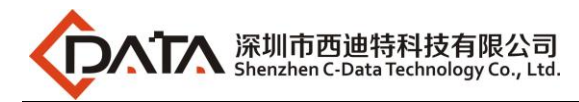

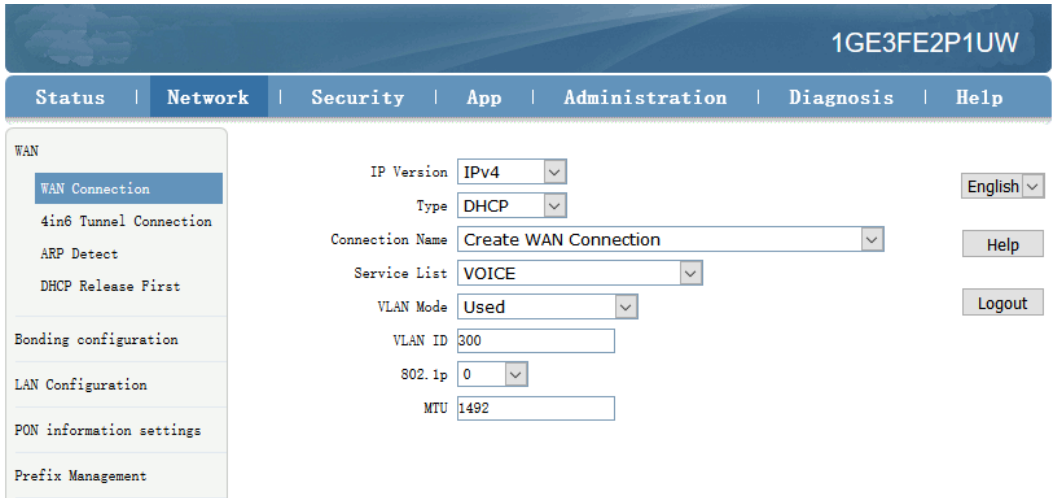

#### **2. Configure ONT VOIP**

Click App $\rightarrow$ Voip configuration $\rightarrow$ SIP. Enther Sip server ip address.

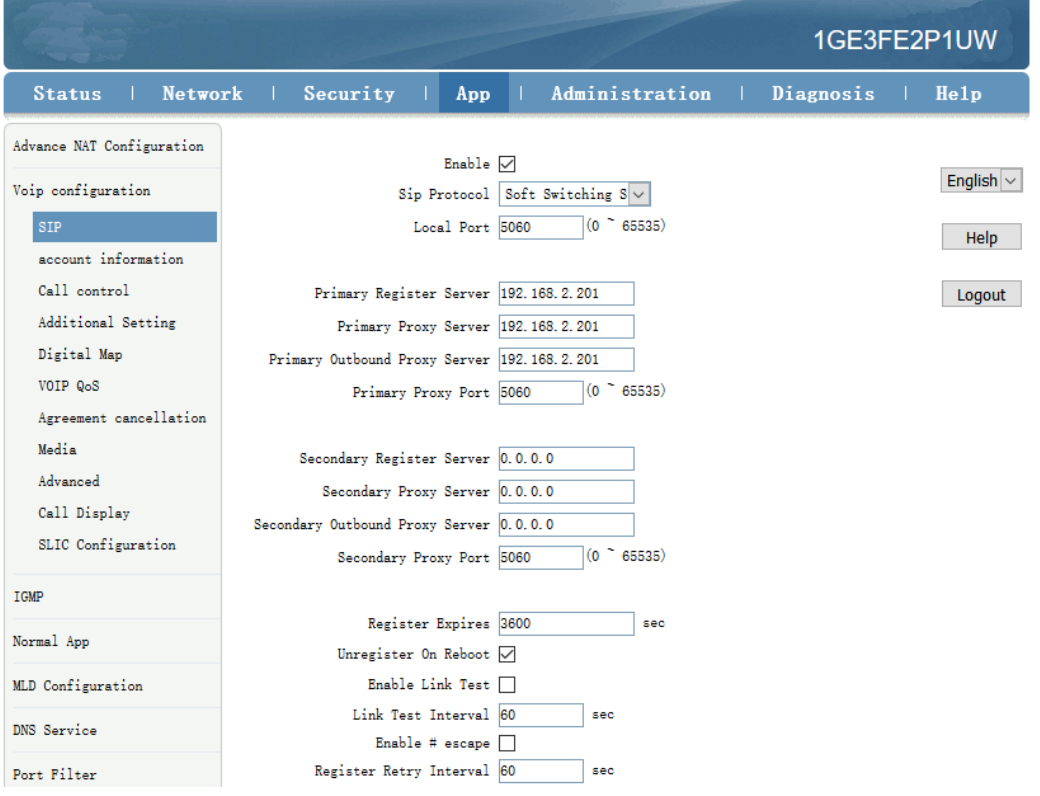

#### **3. Configure ONT VOIP Account**

Click App $\rightarrow$ Voip Configuration $\rightarrow$  account information. Enther Sip account information.

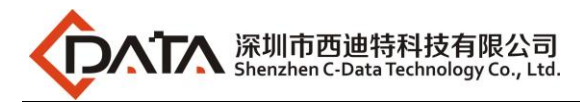

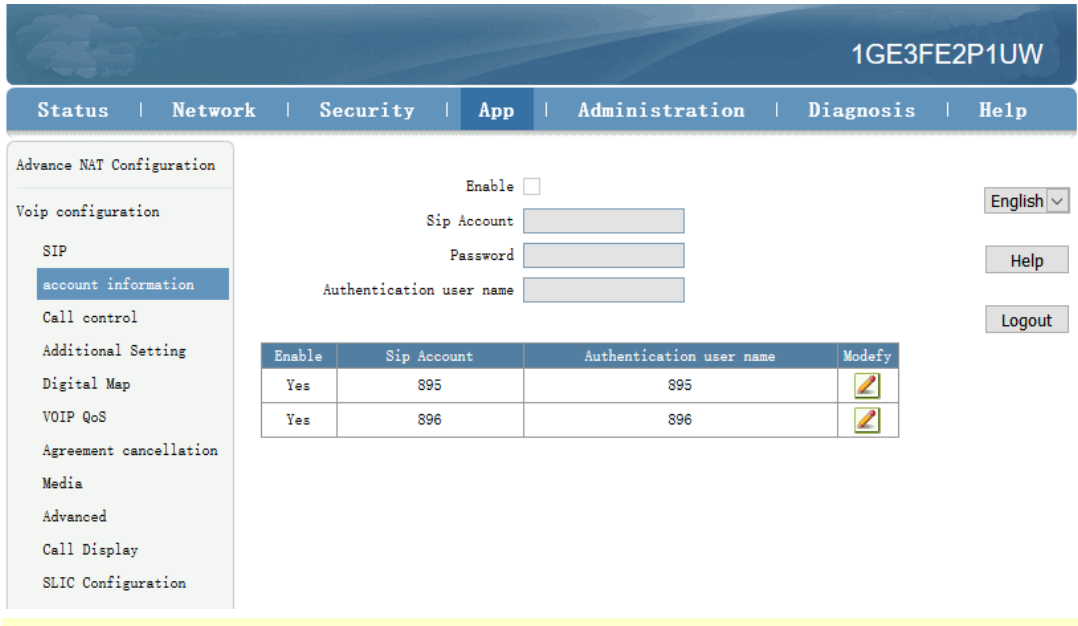

# **NOTE**:

**Sip Account**, **Password**, **Authentication user name** please modify according to the user's actual need.

#### **4. Check Sip account register status**

Click Status→VoIP Status→Register Status.

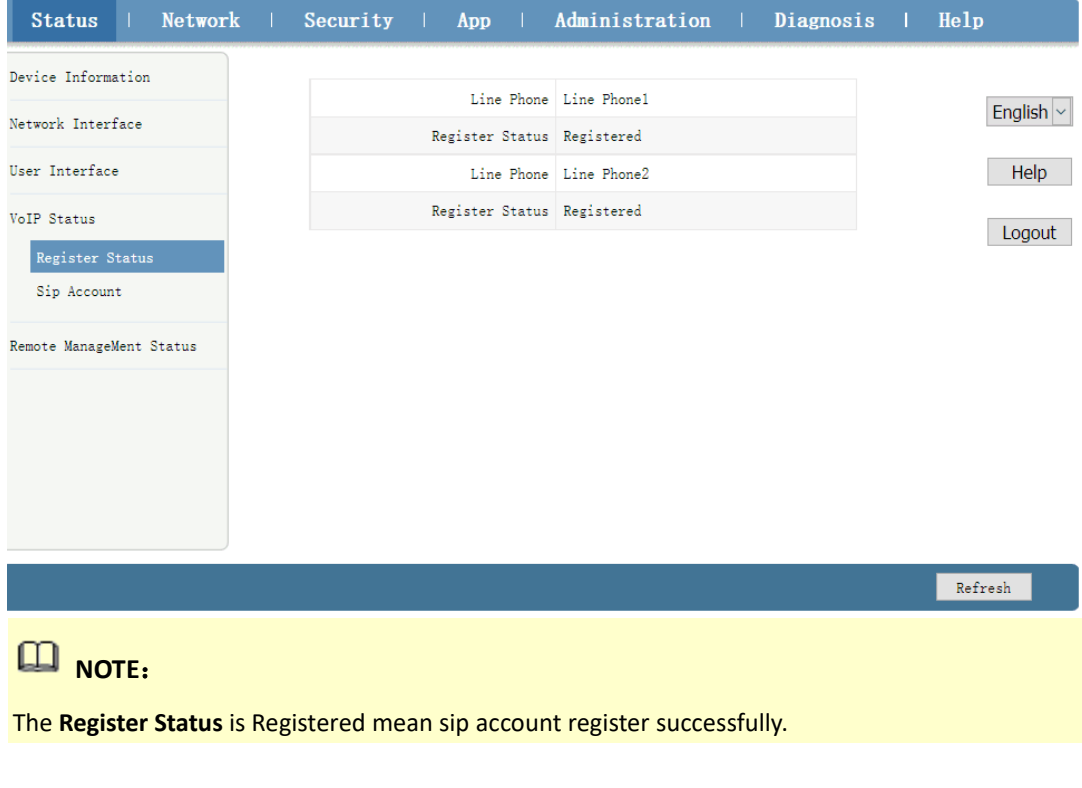

----end

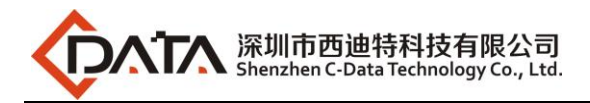

# <span id="page-32-0"></span>**6 Configure OLT QinQ Service**

# <span id="page-32-1"></span>**6.1 Data Plan**

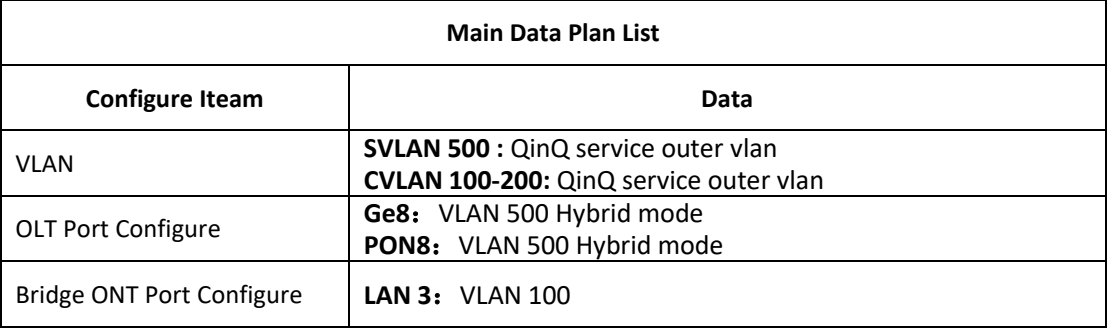

## <span id="page-32-2"></span>**6.2 Configure Processes**

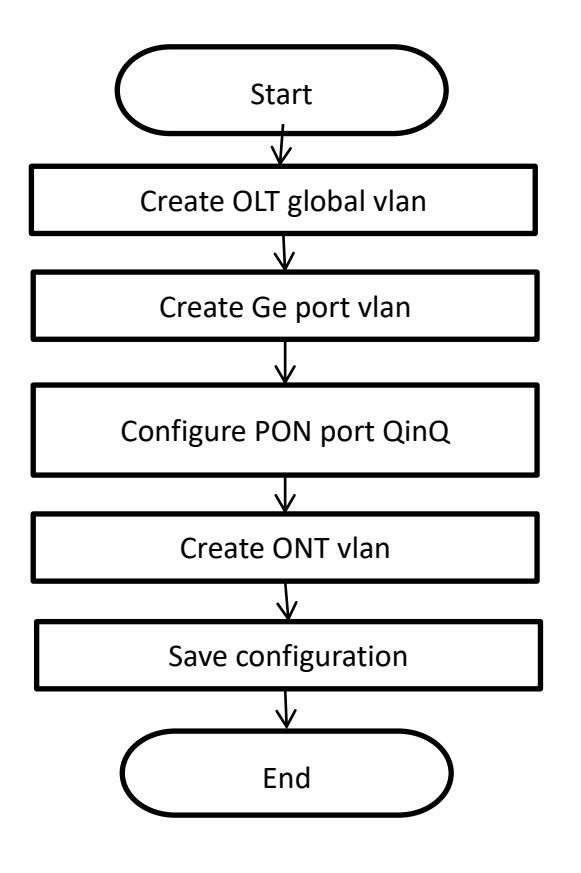

<span id="page-32-3"></span>**6.3 Configure OLT**

**Create outer vlan**:

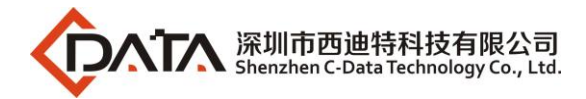

Oprate **show vlan all** command can query the existing vlan,If the [existing](http://dict.youdao.com/w/existing/#keyfrom=E2Ctranslation) vlan does not meet the need, we can use vlan command to create outer vlan.

epon# **vlan 500**

epon(vlan-500)# **exit** 

**Configure GE port QinQ outer vlan**:

epon# **swport ge8** epon(GE-8)# **vlan add 500 tag**  epon(GE-8)# **exit** 

**Configure PON port QinQ outer vlan and PON port QinQ**:

epon# **swport ge16**  epon(GE-16)# **vlan add 500 tag**  epon(GE-16)# **exit**  epon# **olt 8**  epon(olt-8)# **qinq enable 500 raw-vlan-id-inbound 100-200 ge8**

# <span id="page-33-0"></span>**7 Common Command Description**

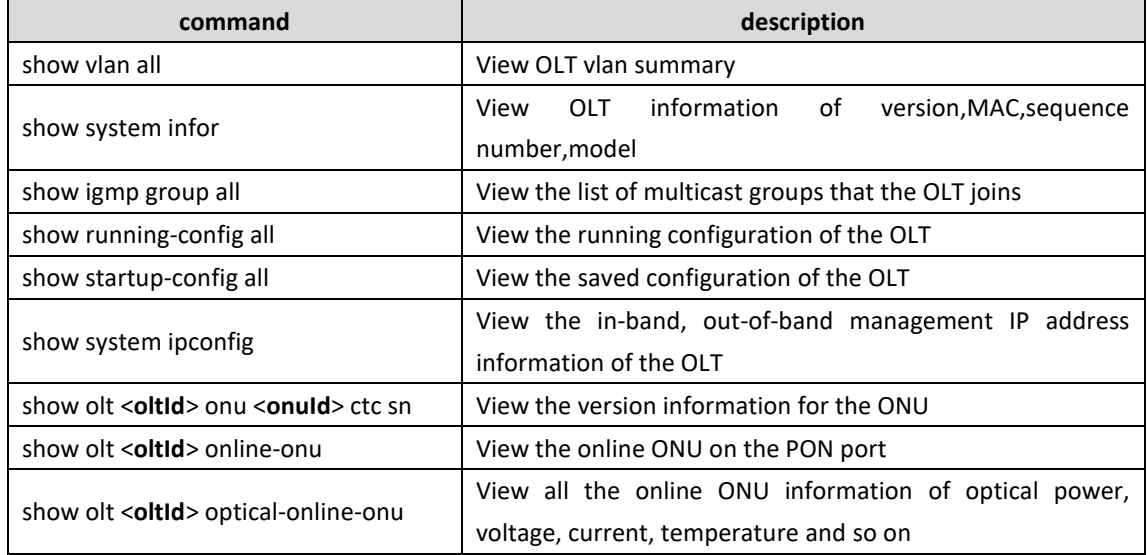

# <span id="page-33-1"></span>**8 OLT Service Configuration ---EMS Method**

This section mainly introduct 4Port/8Port OLT internet service and multicast service in FTTH environment.The following will introduce the service configuration way for OLT and ONU according to the bridge ONU(SFU).

### <span id="page-33-2"></span>**8.1 Data Plan**

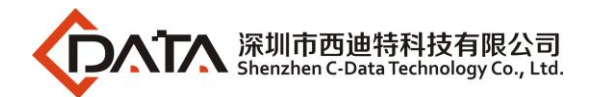

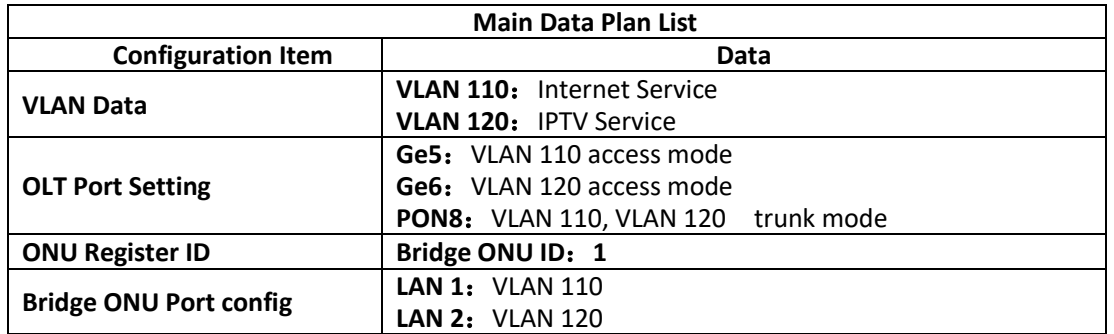

# <span id="page-34-0"></span>**8.2 Configuration Guide**

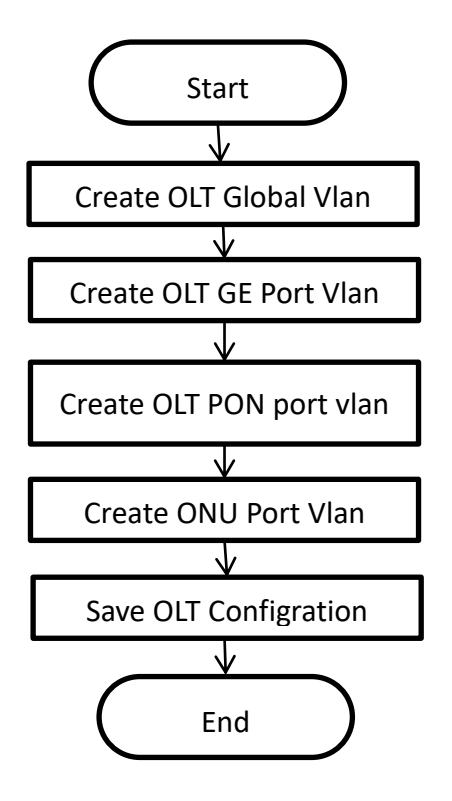

# <span id="page-34-1"></span>**8.3 Configure OLT Service**

### <span id="page-34-2"></span>**8.3.1 Configure OLT Global Vlan**

Click **"Switch Control Card --> VLAN Manaement"** to query the created Vlan. If the created vlan cannot meet the requirements, vlan can be created by clicking the **Vlan Management**. According to the data planning, we create vlan110 and vlan120 firstly:

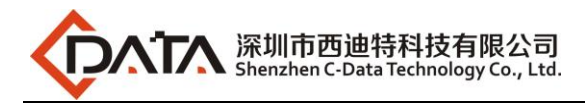

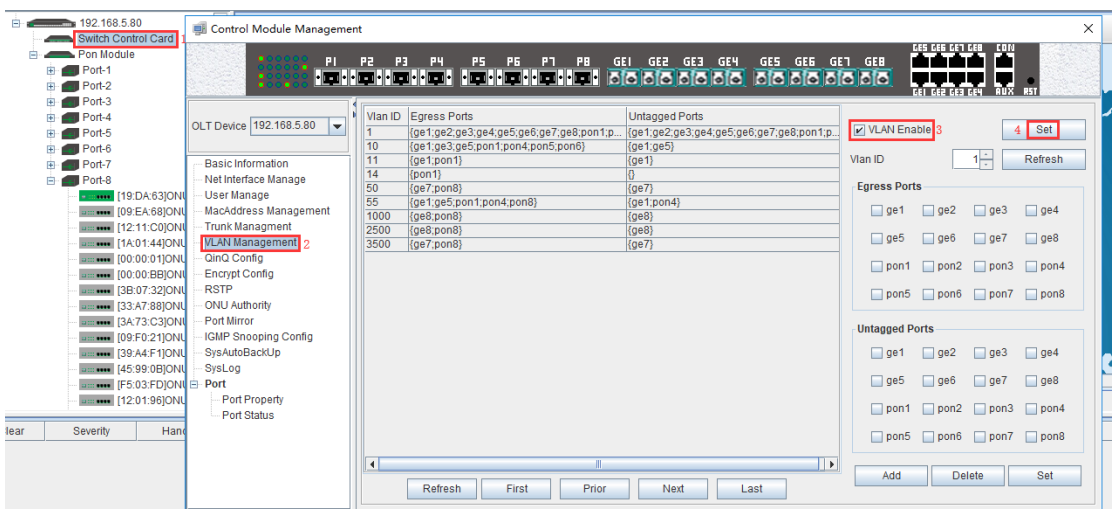

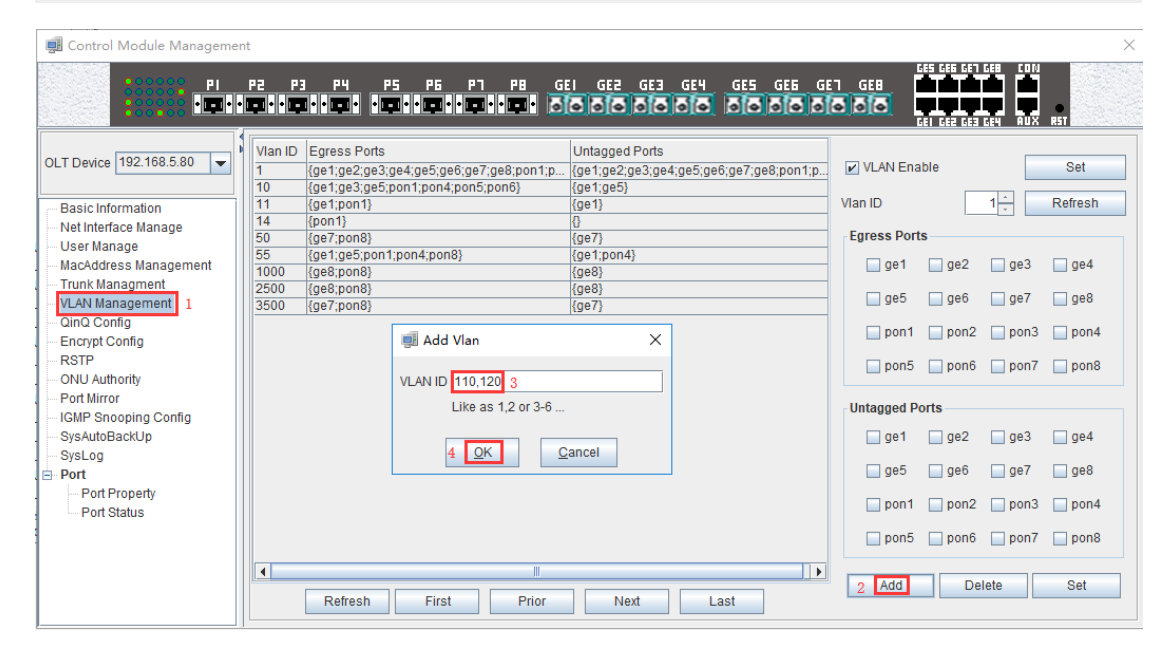

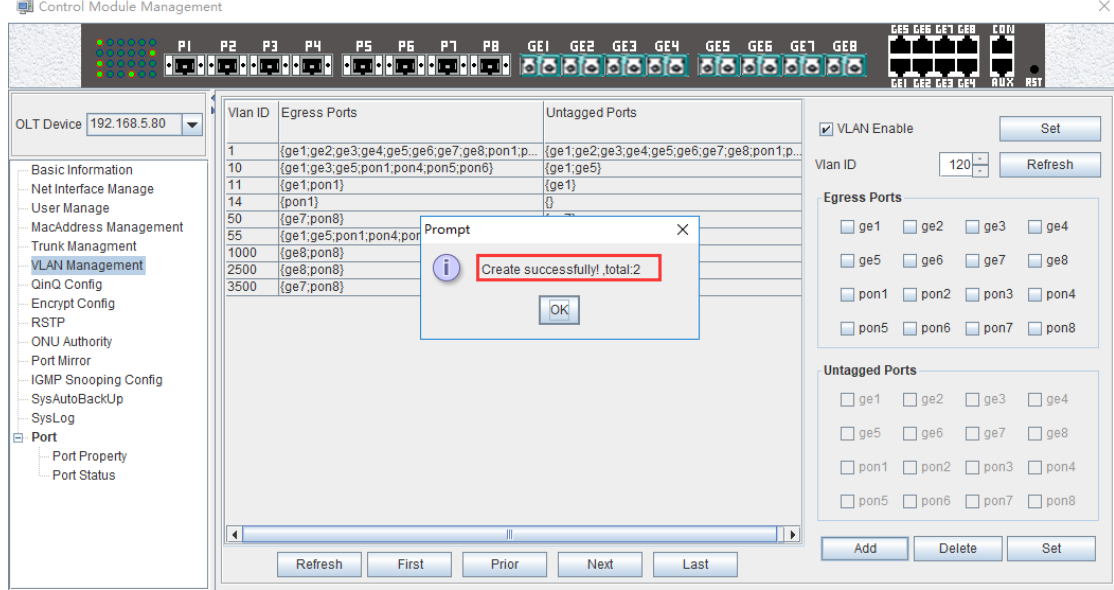

### <span id="page-35-0"></span>**8.3.2 Configure OLT GE Port Service Vlan**

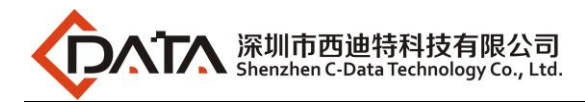

1. Click **"Switch Control Card --> Port Property"** , and then configure GE 5 port pvid is 110:

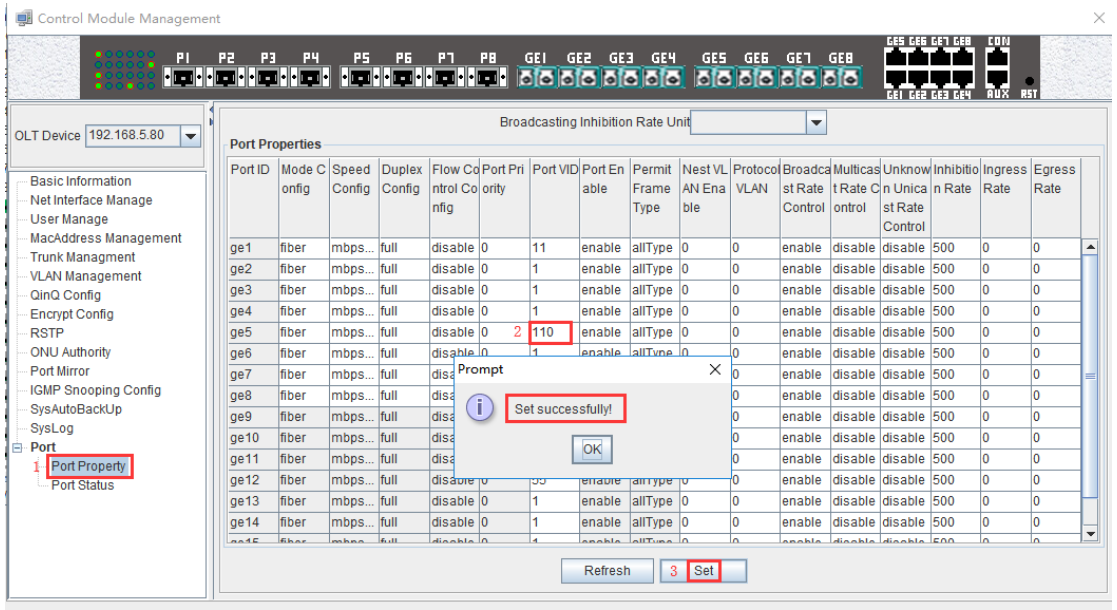

2. Click **"Switch Control Card --> Port Property"** , and then configure GE 6 port pvid is 120:

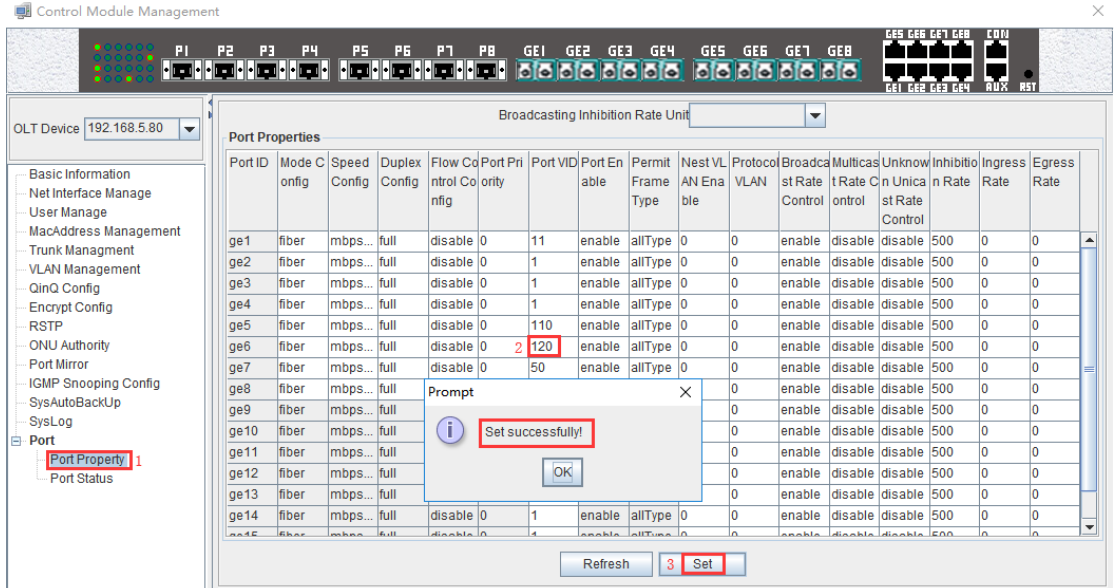

3. Click **"Switch Control Card --> VLAN Management"** , and then add the vlan 110 to GE 5 port as untag mode ,which is access :

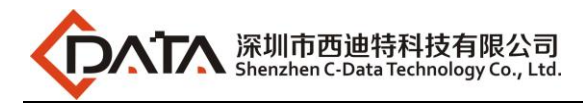

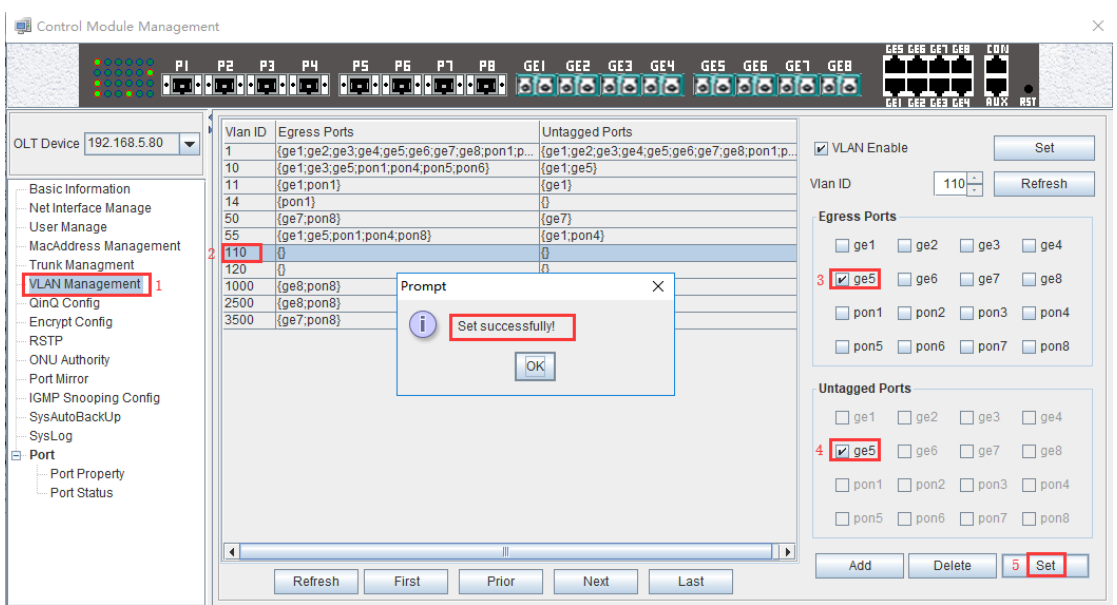

4. Click **"Switch Control Card --> VLAN Management"** , and then add the vlan 110 to GE 6 port as untag mode ,which is access :

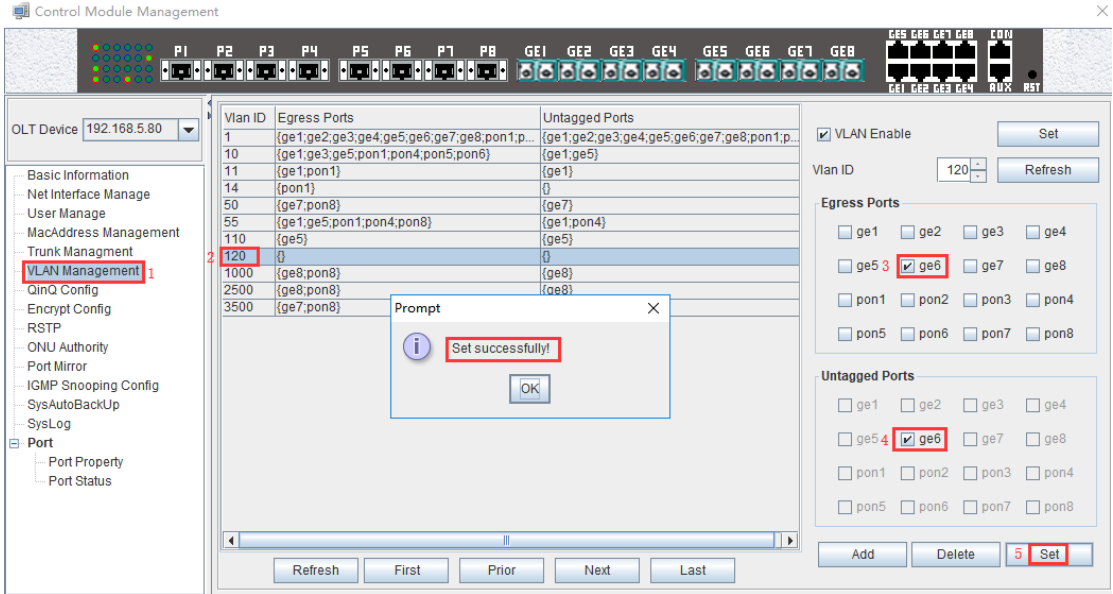

### <span id="page-37-0"></span>**8.3.3 Configure OLT PON Port Service Vlan**

1. Click **"Switch Control Card --> VLAN Management"** , and then add the vlan 110 to PON 8 port as tag mode ,which is trunk :

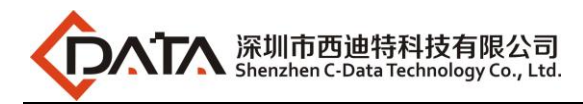

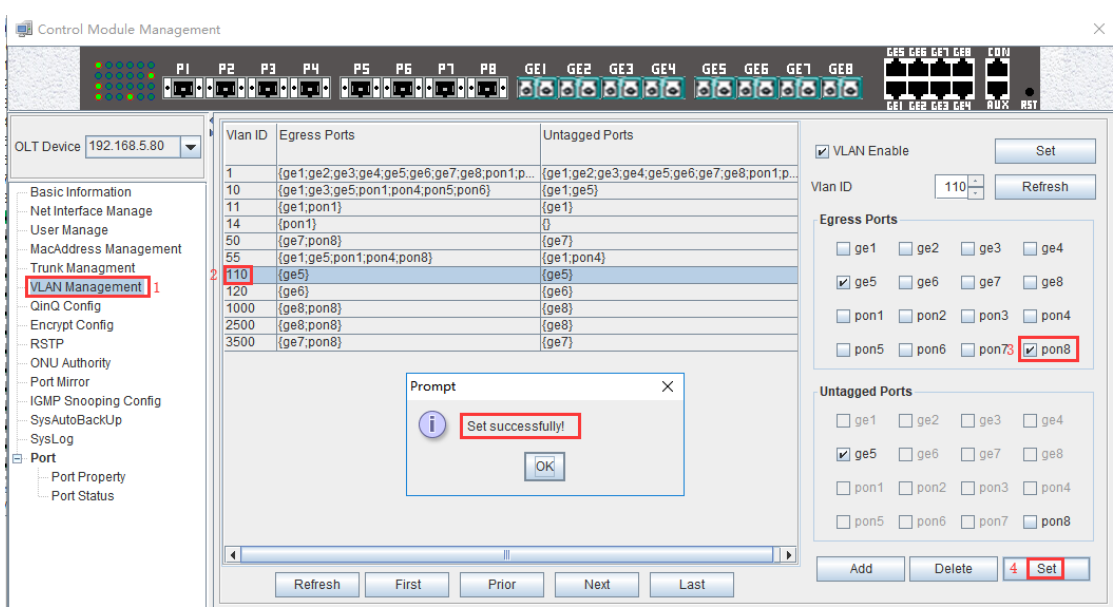

2. Click **"Switch Control Card --> VLAN Management"** , and then add the vlan 120 to PON 8 port as tag mode ,which is trunk :

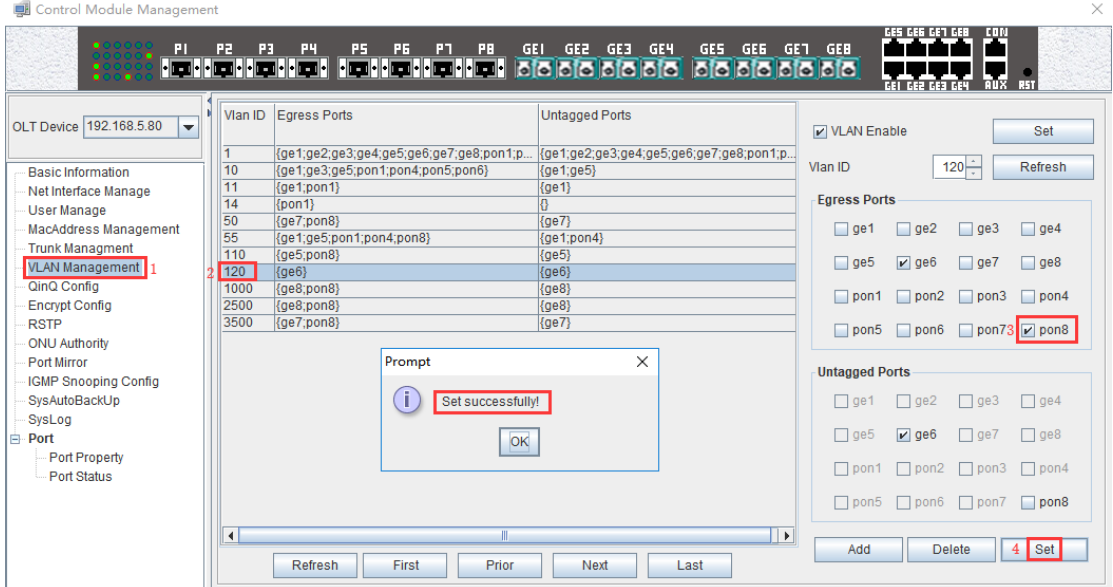

# <span id="page-38-0"></span>**8.4 Configure Bridge ONU(SFU) Service**

We need enter OLT to config ONU one by one,config way as follows:

#### <span id="page-38-1"></span>**8.4.1 Configure Bridge Onu(SFU) Internet Service**

#### **Premise condition of ONU to open internet service:**

- OLT connect to uplink device and open internet service
- OLT have created vlan for internet service
- OLT have configured GE port vlan
- OLT have configured PON port vlan

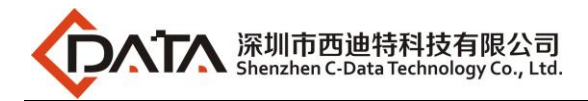

#### ONU have registered

SFU ethernet port vlan mode have transparent,tag(access),trunk mode and so on,we can according to our network plan configure different mode.all onu vlan is configured by OLT,configure way as follows:

1. Click "**Pon Module --> Port-8 --> ONU-1 --> ONU VLAN**" , and then configure ONU1 eth1 vlan mode is tag(access):

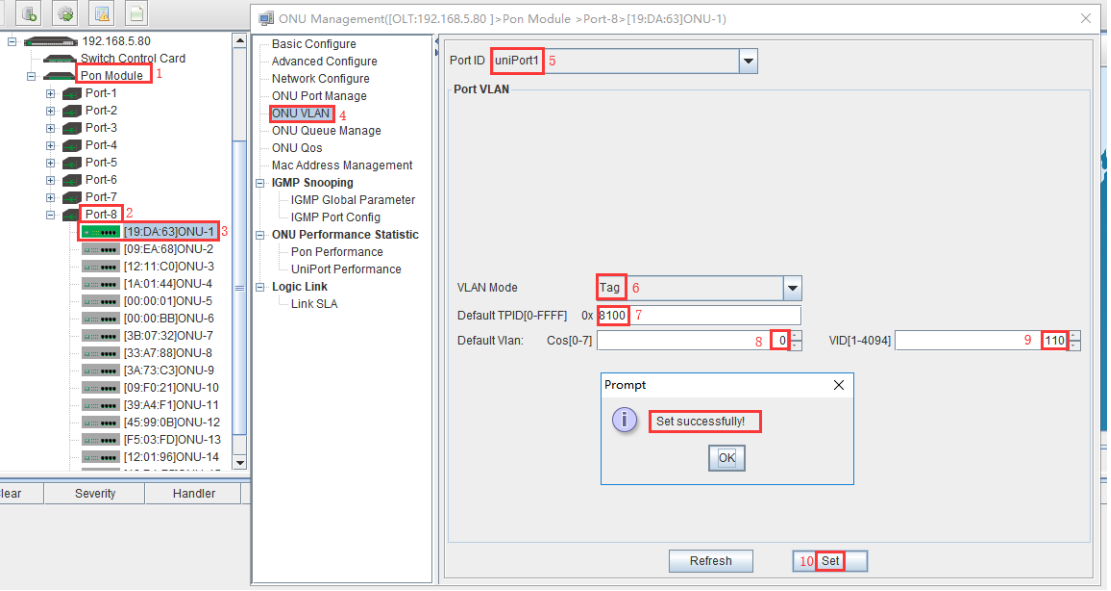

### <span id="page-39-0"></span>**8.4.2 Configure Bridge Onu(SFU) Multicast Service**

#### **Premise Condition**

- OLT connect to uplink device and open service
- OLT have created vlan for multicast service
- OLT have configured GE port vlan
- OLT have configured PON port vlan
- ONU have registered

We need enter OLT to config ONU multicast service, configure way as follows:

1. Click **"Pon Module --> Port-8 --> ONU-1 --> IGMP Global Parameter"** , and then config ONU1 multicast vlan mode is snooping and enable the fast leave:

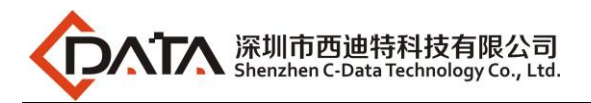

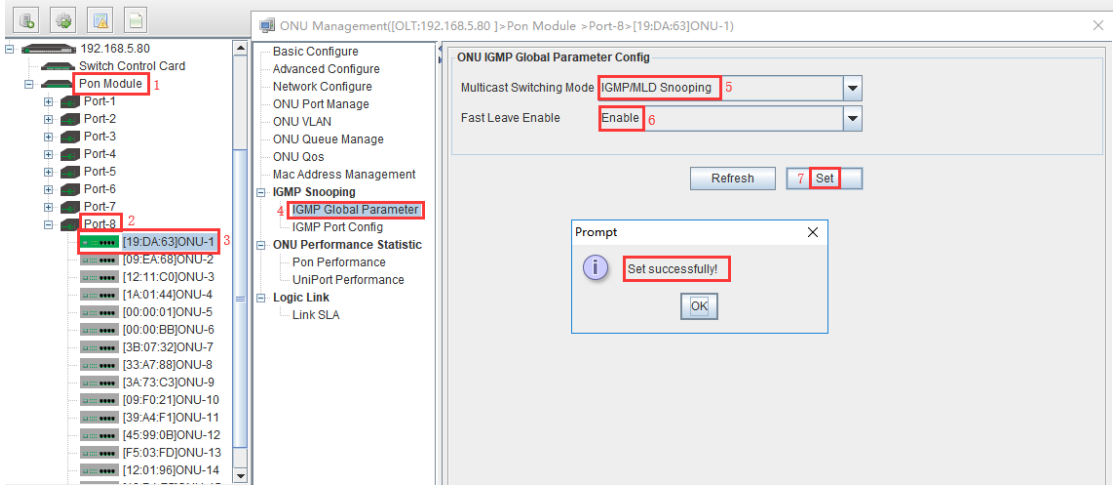

2. Click **"Pon Module --> Port-8 --> ONU-1 --> IGMP Port Config"**, and then config ONU1 eth2 multicast mode is strip vlan tag:

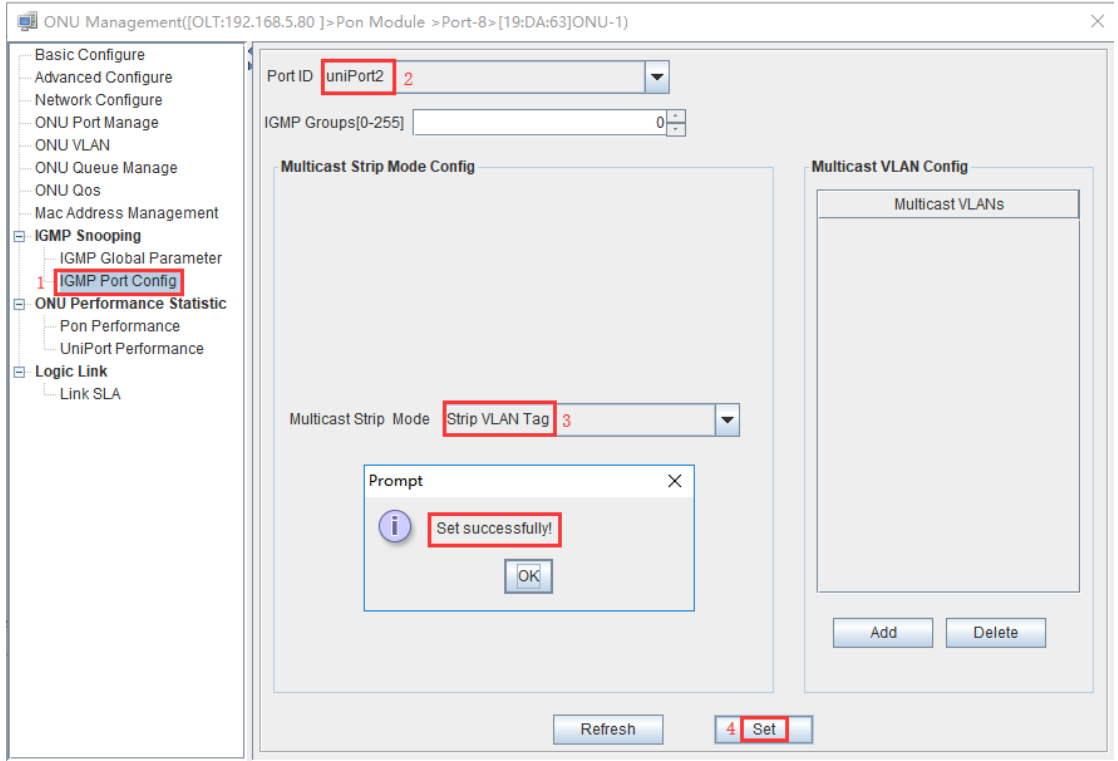

3. Click **"Pon Module --> Port-8 --> ONU-1 --> IGMP Port Config"**, and then config ONU1 eth2 multicast vlan is 120:

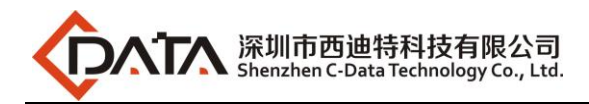

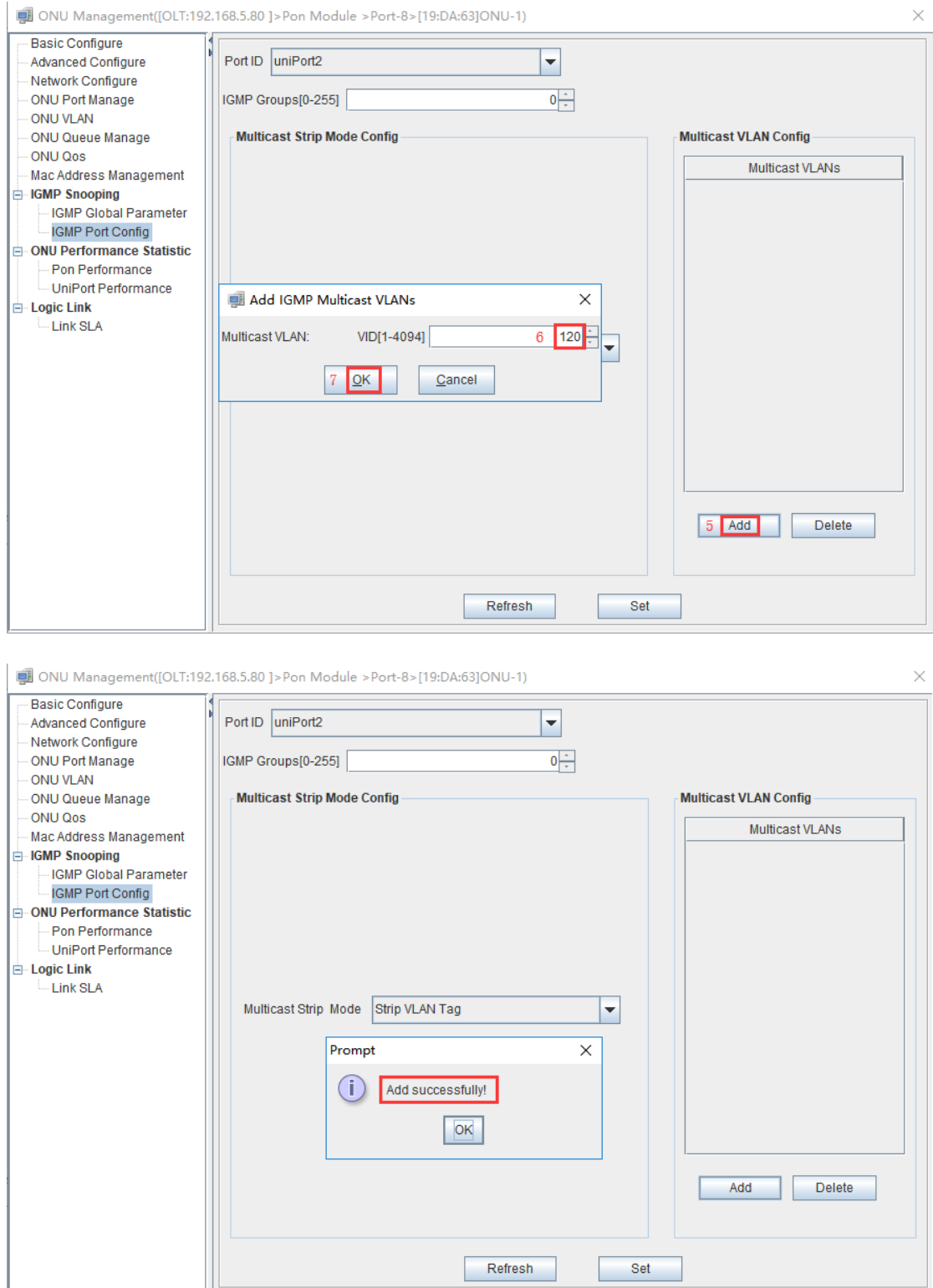

# <span id="page-41-0"></span>**9 Configure Service In OLT ---WEB Method**

This section mainly introduct 4Port/8Port OLT internet service and multicast service in FTTH environment. The following will introduce the service configuration way for OLT and ONU

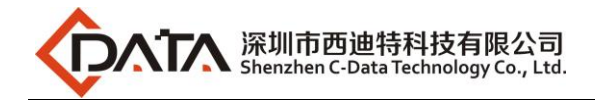

<span id="page-42-0"></span>according to the bridge ONU(SFU).

# **9.1 Data Plan**

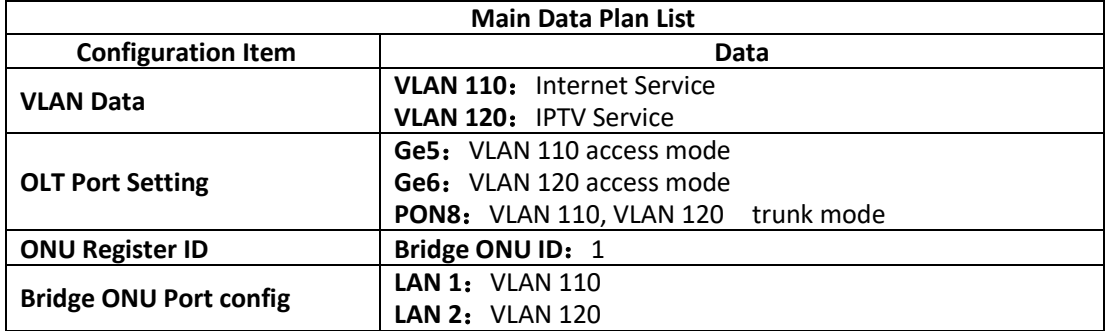

# <span id="page-42-1"></span>**9.2 Configuration Guide**

![](_page_42_Figure_5.jpeg)

# <span id="page-42-2"></span>**9.3 Configure OLT Service**

### <span id="page-42-3"></span>**9.3.1 Configure OLT Global Vlan**

Click the **"Switching Board --> Vlan Manage"** to enable the Vlan.

If the created vlan cannot meet the requirements, vlan can be created by clicking the **"VLAN** 

**Manage ".** According to the data planning, we create vlan110 and vlan120 firstly:

![](_page_43_Picture_0.jpeg)

![](_page_43_Picture_21.jpeg)

![](_page_44_Picture_0.jpeg)

![](_page_44_Picture_41.jpeg)

### <span id="page-44-0"></span>**9.3.2 Configure OLT GE Port Service Vlan**

1. Click **"Switching Board --> Port Property"** ,and then config GE 5 port pvid is 110 :

![](_page_44_Picture_42.jpeg)

![](_page_45_Picture_0.jpeg)

![](_page_45_Picture_193.jpeg)

2. Click **"Switching Board --> VLAN Manage"** ,and then add vlan 110 to GE 5 port untag :

![](_page_45_Figure_3.jpeg)

3. Click **"Switching Board --> Port Property"** ,and then config GE 6 port pvid is 120 :

![](_page_46_Picture_0.jpeg)

![](_page_46_Picture_33.jpeg)

4. Click **"Switching Board --> VLAN Manage"** ,and then add vlan 120 to GE 6 port untag :

![](_page_46_Picture_34.jpeg)

![](_page_47_Picture_0.jpeg)

![](_page_47_Picture_206.jpeg)

### <span id="page-47-0"></span>**9.3.3 Configure OLT PON Port Service Vlan**

1. Click **"Switching Board --> VLAN Manage"** ,and then add vlan 110 to PON port 8 tag :

![](_page_47_Figure_4.jpeg)

2. Click **"Switching Board --> VLAN Manage"** ,and then add vlan 120 to PON port 8 tag :

![](_page_48_Picture_0.jpeg)

![](_page_48_Picture_98.jpeg)

# <span id="page-48-0"></span>**9.4 Configure Bridge ONU(SFU) Service**

We need enter OLT to config ONU one by one,config way as follows:

#### <span id="page-48-1"></span>**9.4.1 Configure Bridge Onu(SFU) Internet Service**

#### **Premise condition of ONU to open internet service:**

- OLT connect to uplink device and open internet service
- OLT have created vlan for internet service
- OLT have configured GE port vlan
- OLT have configured PON port vlan
- ONU have registered

SFU ethernet port vlan mode have transparent,tag(access),trunk mode and so on,we can according to our network plan configure different mode.all onu vlan is configured by OLT,configure way as follows:

1. Click **"PON Board --> PON8 --> ONU-1 --> VLAN Manage"**, Config ONU1 eth1 vlan

![](_page_49_Picture_0.jpeg)

#### mode is tag(access):

![](_page_49_Picture_87.jpeg)

#### <span id="page-49-0"></span>**9.4.2 Configure Bridge Onu(SFU) Multicast Service**

#### **Premise Condition**

- OLT connect to uplink device and open service
- OLT have created vlan for multicast service
- OLT have configured GE port vlan
- OLT have configured PON port vlan
- ONU have registered

We need enter OLT to config ONU multicast service, configure way as follows:

1. Click **"PON Board--> PON8 --> ONU-1 --> IGMP Global"**, Configure ONU1 multicast vlan mode is snooping and enable the fast leave:

![](_page_50_Picture_0.jpeg)

![](_page_50_Picture_34.jpeg)

2. Click **"PON Board--> PON8 --> ONU-1 --> IGMP Port Config"**, Configure ONU1 eth2 vlan is 120, and multicast vlan mode is untag:

![](_page_50_Picture_35.jpeg)

![](_page_51_Picture_0.jpeg)

# <span id="page-51-0"></span>**Concluding Remarks**

Thanks for using products of Shenzhen C-Data Technology Co. Ltd.

Contact Information:

Company Address: Room 601, Floor 6, Building F, Songbai Road 1008, Sunshine Community, Xili Street, Nanshan District, Shenzhen, China Factory Address: 1<sup>st</sup> floor, Building B, Wentao Industrial Park, Yingrenshi Community, Shiyan Avenue, Baoan District, Shenzhen, China Telephone: 0755-26014509/26014710/26014711 Fax: 0755-26014506 Email: [Marketing@cdatatec.com](mailto:Marketing@cdatatec.com) Website[: www.cdatatec.com](http://www.cdatatec.com/) [www.cdatatec.com.cn](http://www.cdatatec.com.cn/)